# **วิชา ระบบจัดการฐานข้อมูล (3204 -2004)**

#### **Asst. Prof. Juthawut Chantharamalee**

**Assistant Professor in Computer Science** 

**(Chairperson of B.Sc. Program in Computer Science)** 

### **Office. Suan Dusit University, Phone. (+66) 2244-5691 หน่วยที่ 8 ภาษามาตรฐานบนระบบฐานข้อมูลเชิงสัมพันธ์ Email. juthawut\_cha@dusit.ac.th, jchantharamalee@gmail.com**

### **หน่วยที่ 7 การเกิดภาวะพร้อมกันและการกู้คืนฐานข้อมูล**

## **สาระการเรียนรู้**

**1. การติดตั้งโปรแกรม MySQL 2. การติดตั้ง WampServer 3. ประวัติของภาษา SQL 4. การใช้ภาษา SQL 5. ประเภทของค าสั่ง SQL**

### **หน่วยที่ 7 การเกิดภาวะพร้อมกันและการกู้คืนฐานข้อมูล**

## **จุดประสงค์การเรียนรู้**

**1. ติดตั้งโปรแกรม MySQLได้ 2. ติดตั้งโปรแกรม WampServer ได้ 3. บอกประวัติของภาษา SQL ได้ 4. บอกวิธีการใช้ภาษา SQL ได้ 5. จ าแนกประเภทของค าสั่ง SQL ได้**

### **1. ภาษามาตรฐานบนระบบฐานข้อมูลเชิงสัมพันธ์**

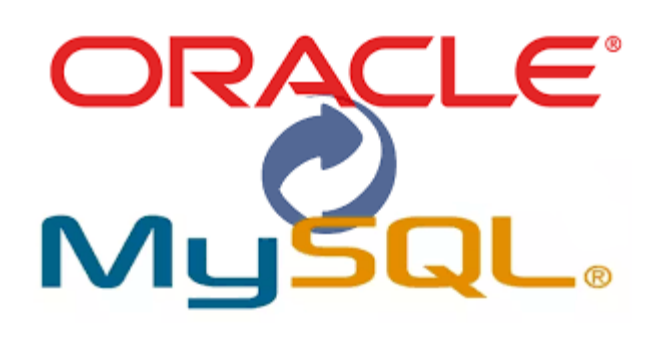

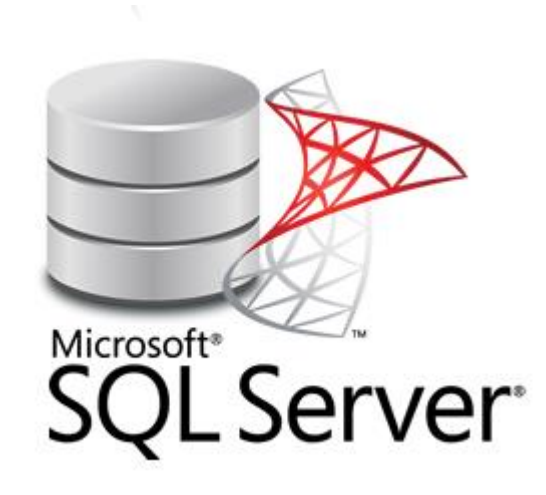

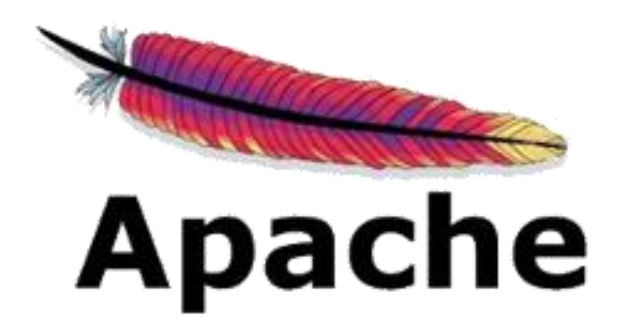

### **1. ภาษามาตรฐานบนระบบฐานข้อมูลเชิงสัมพันธ์**

**ก่อนการใช้งานโปรแกรม MySQL นั้นจ าเป็นต้องท าการติดตั้งโปรแกรม MySQL ก่อน โดยการ ติดตั้ง ในเนื้อหาหน่วยการเรียนรู้นี้จะอธิบาย 2 รูปแบบ คือ การติดตั้งโปรแกรม MySQL และการติดตั้ง ชุด โปรแกรม WAMP ซึ่งภายในชุดโปรแกรมนี้จะมี MySQL อยู่ด้วย สามารถน าไปติดตั้งใช้งานได้ฟรีโดย ไม่ ต้องจ่ายค่าลิขสิทธิ์ สามารถอ่านรายละเอียดเกี่ยวกับ MySQL เพิ่มเติมได้ที่ http://www.mysql.com**

#### **1. การติดตั้งโปรแกรม MySQL ขั้นตอนในการติดตั้งโปรแกรม MySQL มีดังนี้ 1 ) ท าการดาวน์โหลดโปรแกรมในการติดตั้งที่ http://dev.mysqL.com/downloads/**

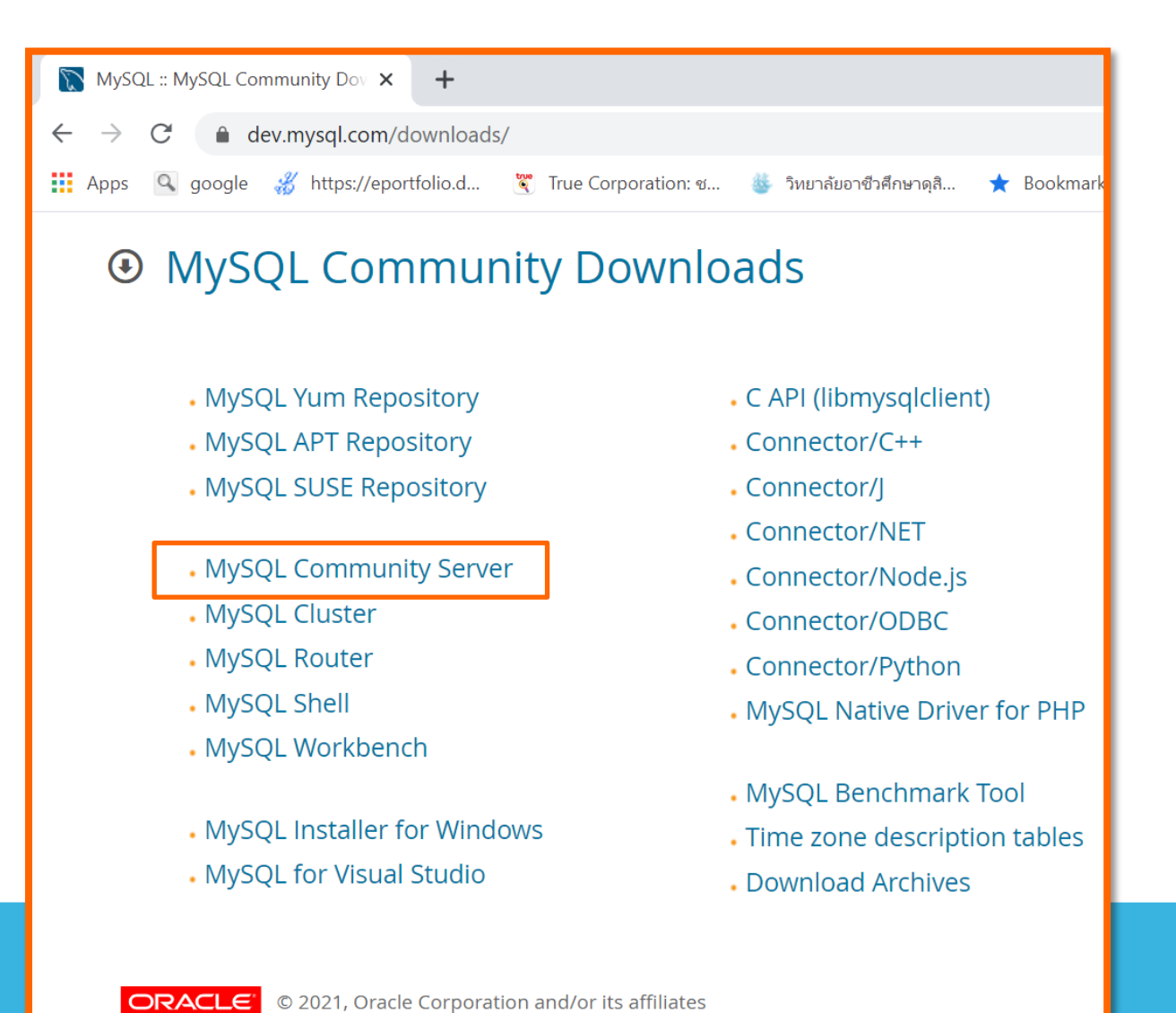

**ภาพที่ 8.1 หน้าจอเว็บไซต์ส าหรับการดาวน์โหลดโปรแกรม MySQL**

#### **E** MySQL Product Archives

MySQL Community Server (Archived Versions) ≮

Please note that these are old versions. New releases will have recent bug fixes and features! To download the latest release of MySQL Community Server, please visit MySQL Downloads.

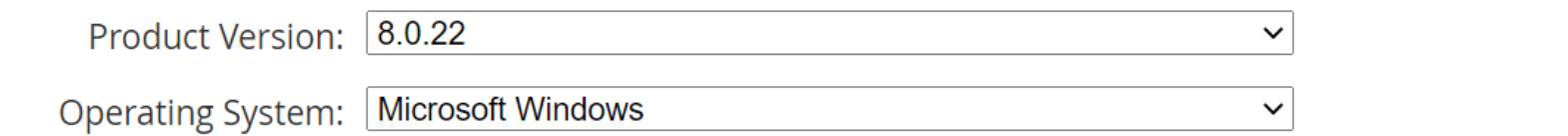

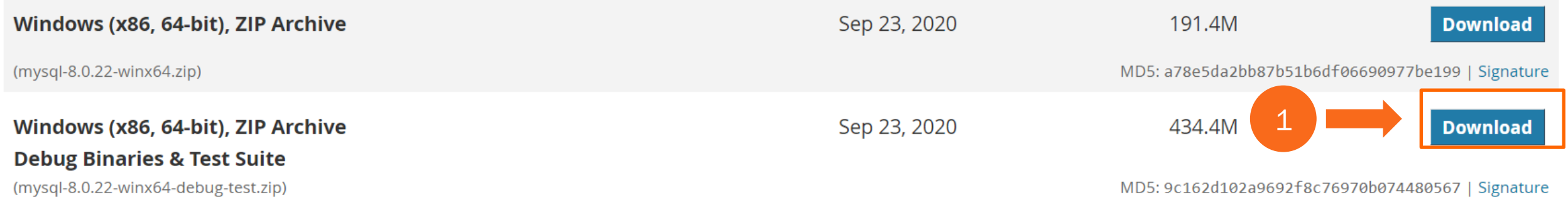

### **ภาพที่ 8.1 หน้าจอเว็บไซต์ส าหรับการดาวน์โหลดโปรแกรม MySQL 64bits**

#### **E** MySQL Community Downloads

**MySQL Installer** ⋖

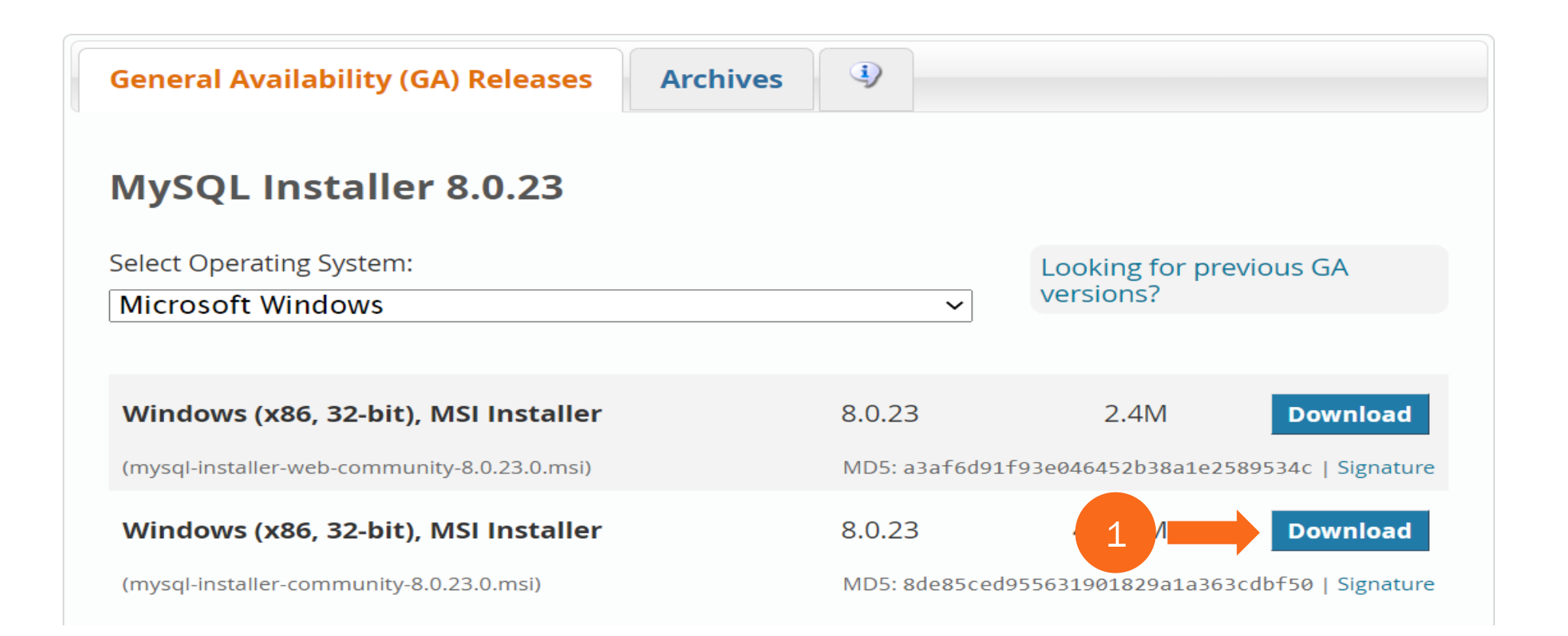

**ภาพที่ 8.1 หน้าจอเว็บไซต์ส าหรับการดาวน์โหลดโปรแกรม MySQL 32bits**

**WAMP อาจจะเรียกว่า WAMP Stack หรือ WAMP Suite เป็นโปรแกรม Web Server Utility ที่มีการ รวมแพ็กเกจโปรแกรมหลายตัวเข้าด้วยกัน มีลักษณะเดียวกับโปรแกรม AppServ,WMServer,XAMPP หรือ EasyPHP ภายหลังการติดตั้งจะได้โปรแกรม Apache, PHP, MYSQL, phpMyAdmin และ SQLite manger WampServer เป็นการจ าลองเครื่องคอมพิวเตอร์ให้กลายเป็น Web Server เพื่อใช้ในการเขียนโปรแกรมใน งานต่างๆ โดยที่โปรแกรม WAMP เป็นโปรแกรมที่มีลิขสิทธิ์แบบ GPL (General Public License) WAMP = Windows + Apache + MtAQL+ PHP/PERL/PYTHON**

#### **การดาวน์โหลดและติดตั้ง WAMSERVER มีดังนี้**

**1) เข้าไปดาวน์โหลดตัวติดตั้งที่เว็บไซต์ http://www.wampserver.com**

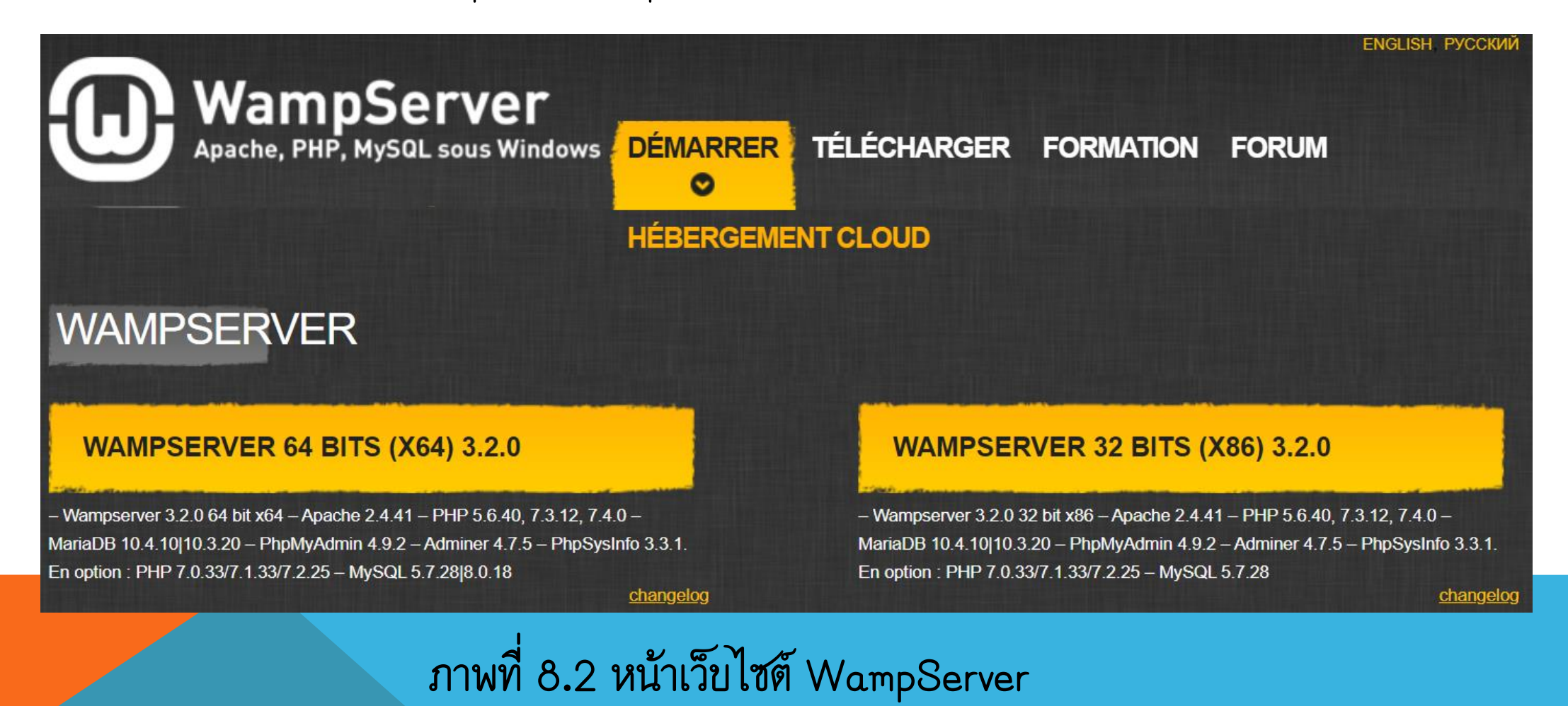

#### **2) เลือกรูปแบบของเว็บไซต์เป็นภาษาอังกฤษแล้วคลิกเมนูดาวน์โหลด**

**3) เลือกรูปแบบของโปรแกรมให้เหมาะสมกับระบบปฏิบัติการของเครื่องคอมพิวเตอร์ที่ใช้งานว่าใช้กี่บิต เช่น 32 บิต หรือ 64 บิต เป็นต้น**

#### **DOWNLOAD WAMPSERVER 64 BITS (X64) 3.0.6**

Wampserver is available for free (under the GPL license). You can fill up this form that will enable us to send you the Alter Way Training news, publishing society, as well as all the informations linked to Wapserver evolutions. If you don't wish it, you can download directly.

**WARNING**: Don't Use previous WampServer Extensions/Addons. There are no more compatible with the new wampserver version's (VC11)

**WARNING:** Vous devez avoir installé Visual Studio 2012 : VC 11 vcredist x64/86.exe Visual Studio 2012 VC 11 vcredist x64/86.exe : http://www.microsoft.com/en-us/download/details.aspx?id=30679

**WARNING**: Do not try to install WampServer 2 over WAMP5. If WAMP5 is installed on your computer, save your data, uninstall it and delete the WAMP5 directory before installing WampServer 2.

**WARNING**: All the components of the v2.2 WampServer stack have been compiled with VC9 version of Microsoft compiler. Earlier versions of Wampserver have been made with VC6 version of Microsoft compiler. So, You can't mix components of 2.2 stack with previous version of Wampserver Stack components. If you do it you will get an instable Wampserver.

**ภาพที่ 8.16 ตัว Popup เมื่อกดดาวน์โหลด WampServer**

#### **4) ให้ท าการดาวน์โหลดโปรแกรมสองตัว คือ WAMP และ Microsoft Visual C++ 2012 โดยที่ WAMP คลิกเมาส์เพื่อโหลดที่ Download Directly และ Microsoft Visual C++ 2012 คลิกเมาส์เพื่อโหลดที่**

**https://www.microsoft.com/en-us/download/details.aspx?id=30679**

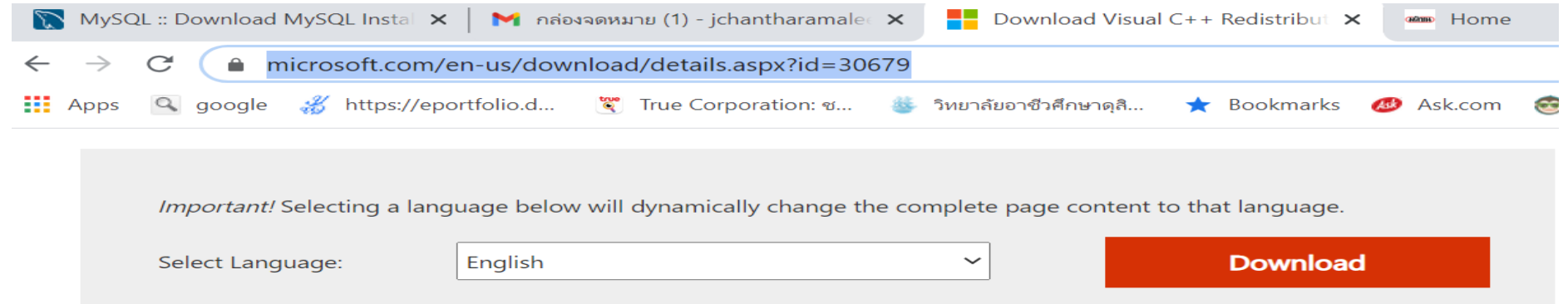

The Visual C++ Redistributable Packages install runtime components that are required to run C++ applications built with Visual Studio 2012.

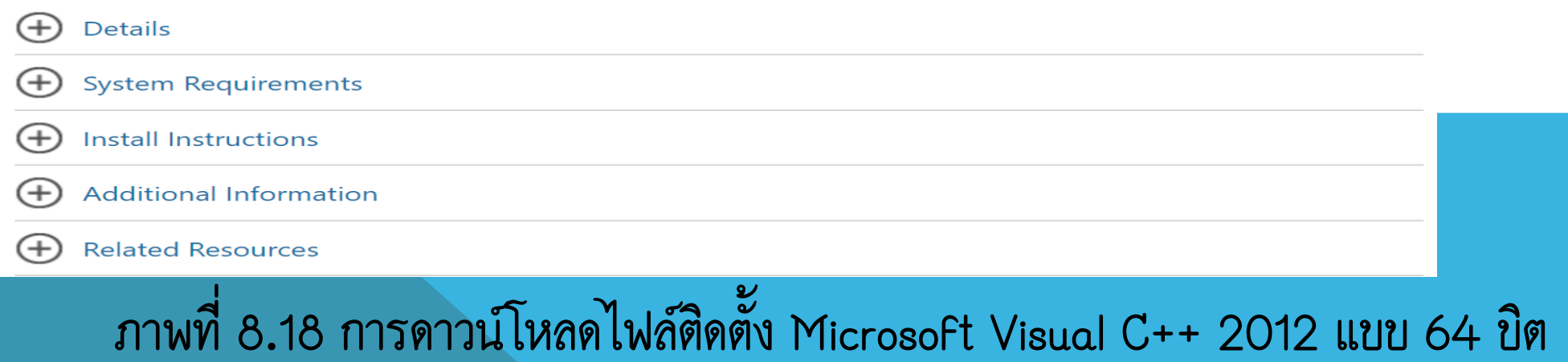

#### **5) กดปุ่ม Next เพื่อดาวน์โหลดไฟล์ส าหรับติดตั้งโปรแกรม Microsoft Visual C++ 2012 6) เมื่อดาวน์โหลดไฟล์เสร็จเรียบร้อยแล้วให้ท าการติดตั้งเลือกยอมรับเงื่อนไข**

**(I agree to the license terms and conditions) แล้วกดปุ่ม Install**

Choose the download you want

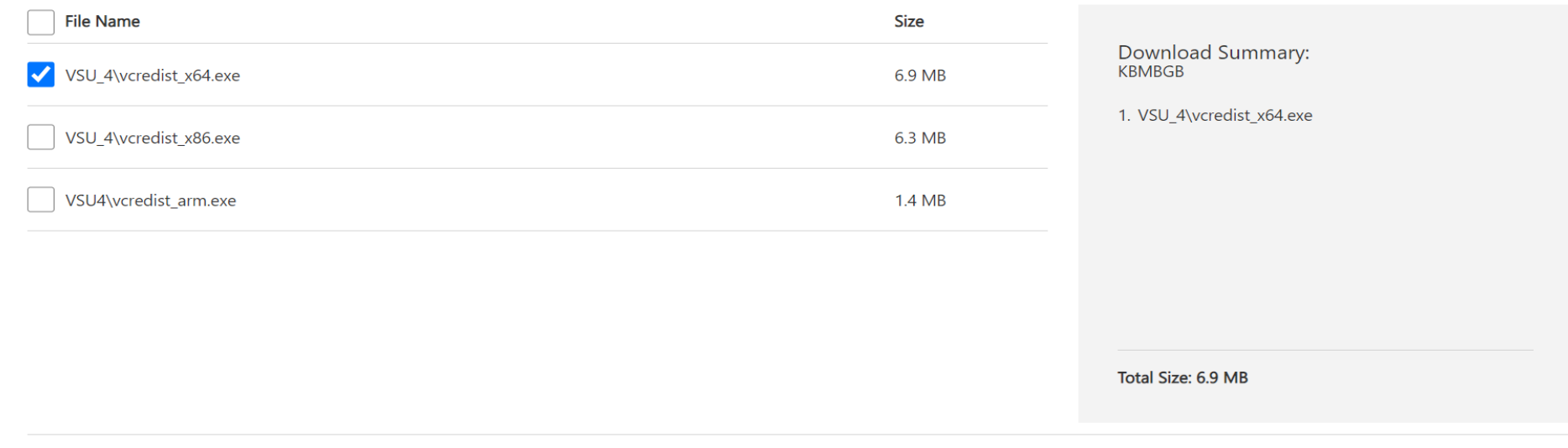

**Next** 

 $\circlearrowright$ 

**18 การดาวน์โหลดไฟล์ติดตั้ง Microsoft Visual C++ 2012 แบบ 64** 

**บิต**

**7) ท าการติดตั้งโปรแกรม Microsoft Visual C++ 2012 ในขั้นตอนสุดท้ายให้กดปุ่ม Finish** 8) ขั้นตอนต่อไปทำการติดตั้ง WAMP Server ไฟล์สำหรับการติดตั้งในหนังสือเล่มนี้ใช้ **wampserver2.5-Apache-2.4.8.Mysql-5.6.17-php5.5.12-64b 9) ดับเบิลคลิกที่ไฟล์ Wampserver 2.5 เพื่อติดตั้ง Wampserver จากนั้นกดปุ่ม Next เพื่อติดตั้ง**

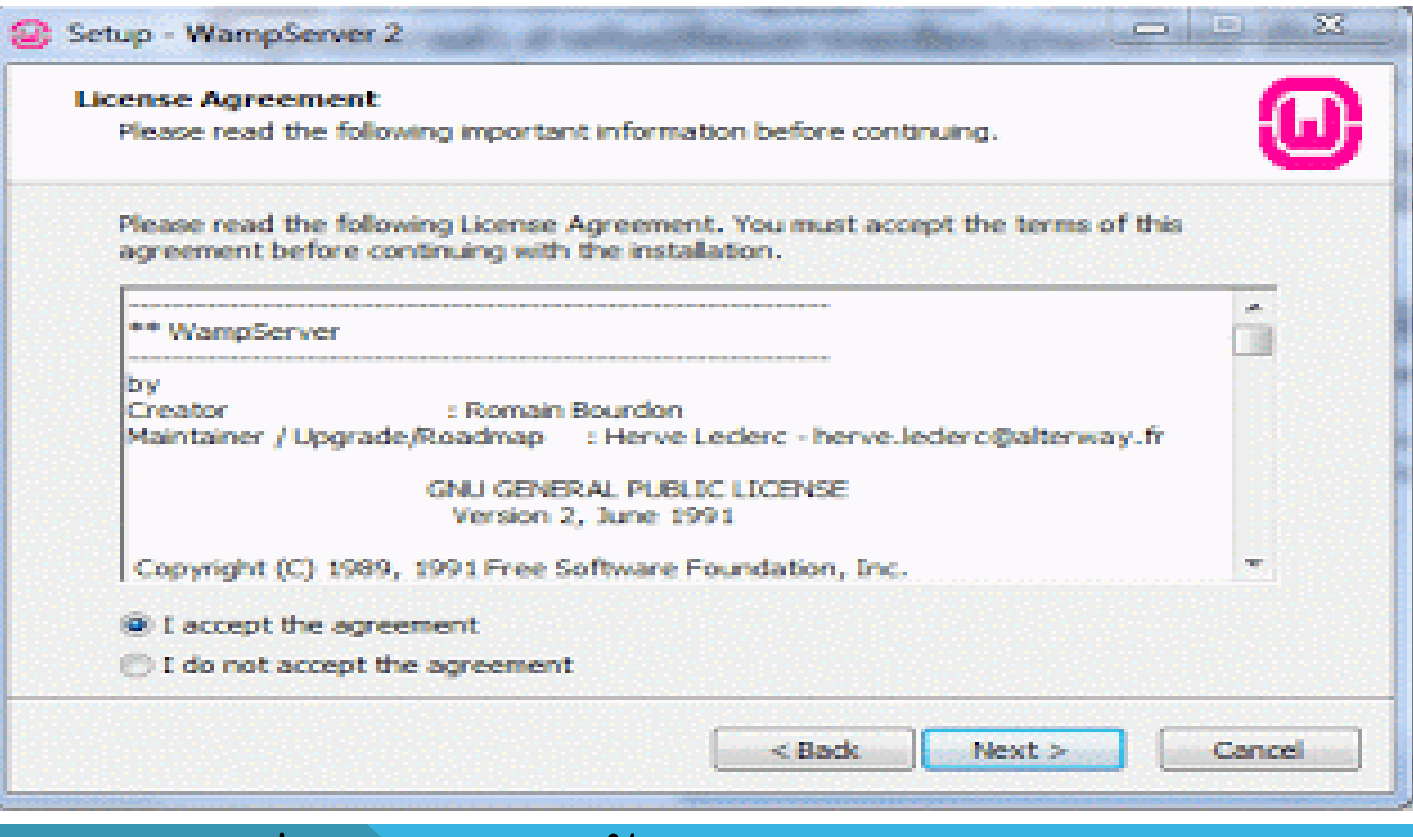

**ภาพที่ 8.20 การติดตั้งโปรแกรม Wampserver**

#### **10) คลิก I accept the agreement เพื่อยอมรับเงื่อนไขของการใช้โปรแกรมจากนั้นกดปุ่ม Next**

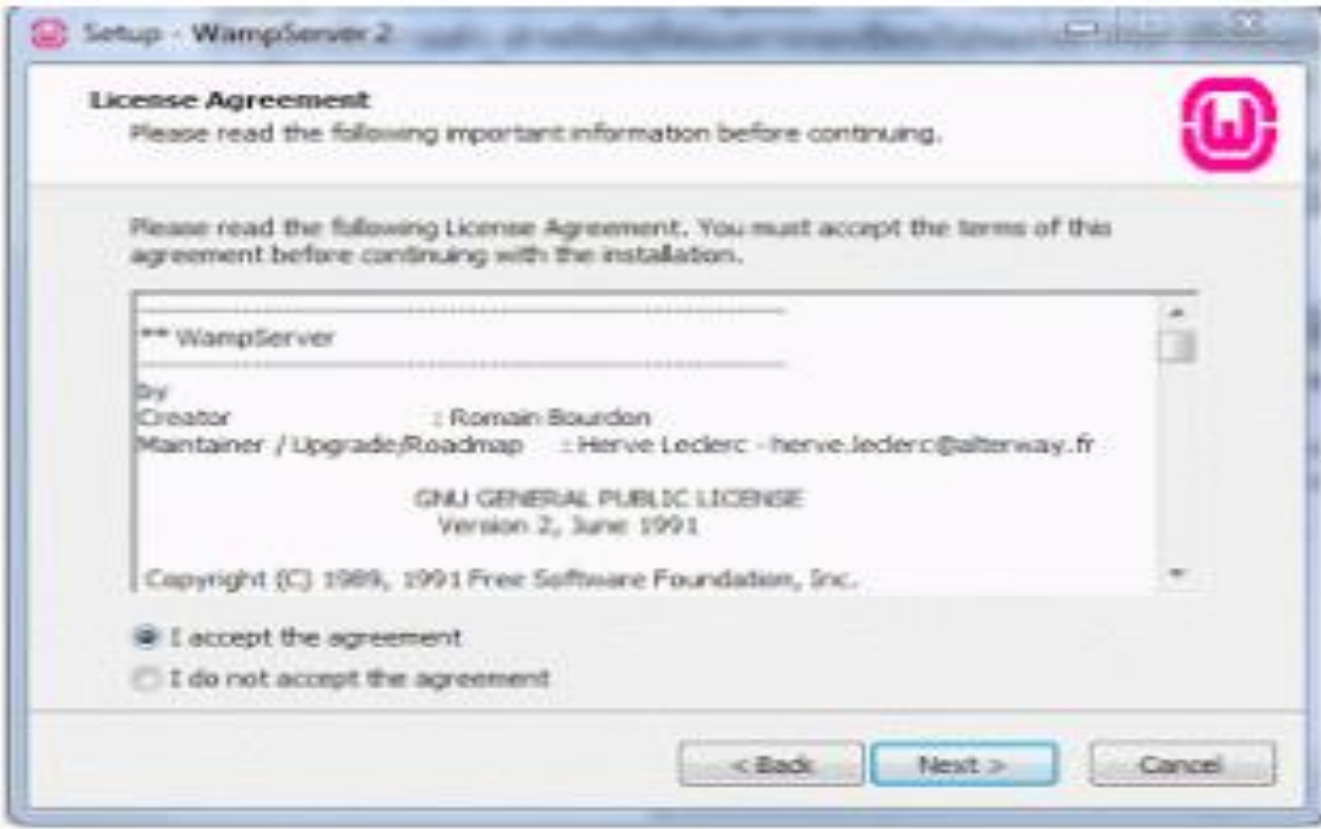

**ภาพที่ 8.21 การยอมรับในเงื่อนไขของโปรแกรม**

### 11) <mark>กดปุ่ม</mark> Browse หรือพิมพ์เพื่อเลือกตำแหน่งเก็บข้อมูลของโปรแกรมที่กำลังติดตั้ง แล้ว กดปุ่ม Next

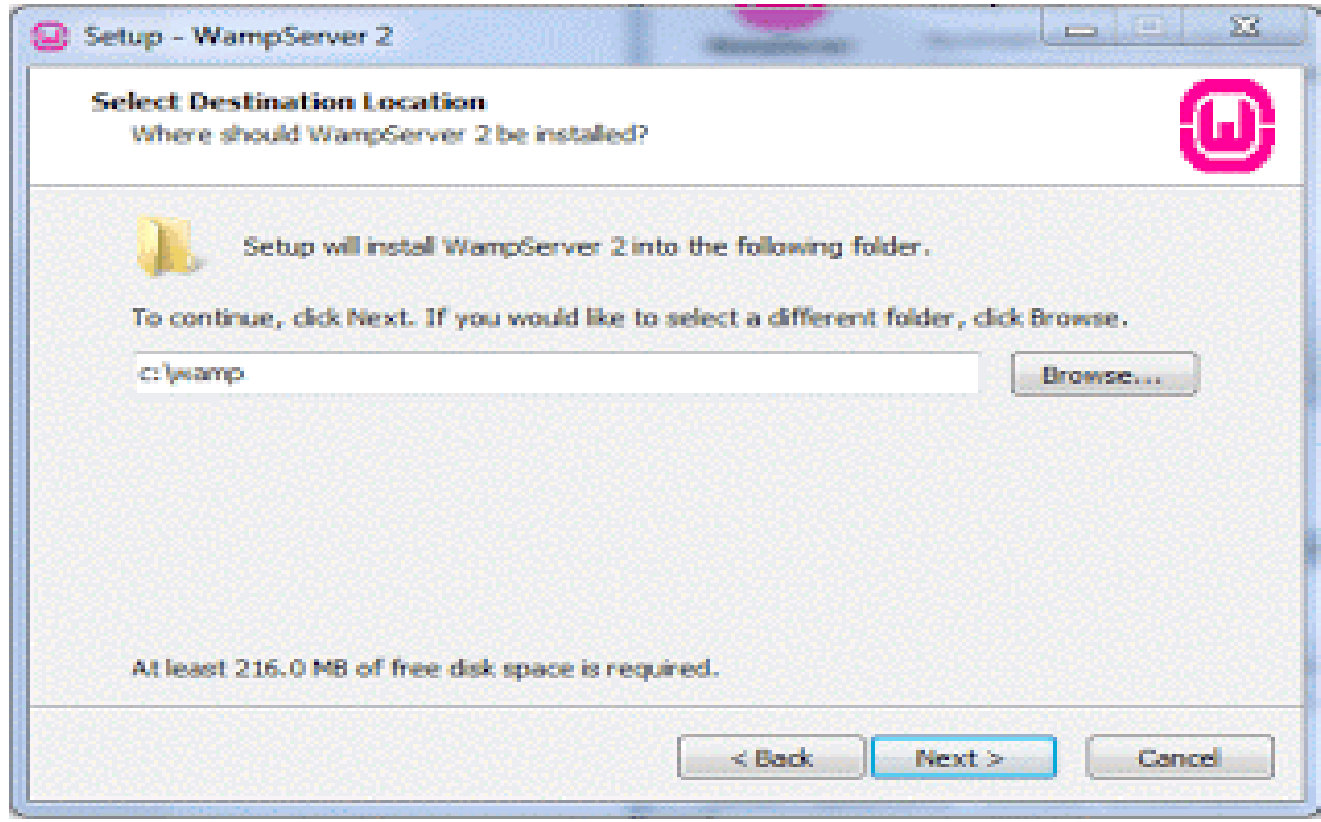

 $\overline{\phantom{a}}$ ภาพที่ 8.22 การกำหนดตำแหน่งของการเก็บข้อมูล

#### **12) คลิกเลือก Create a Quick Launch icon และ Create a Desktop icon แล้วกดปุ่ม**

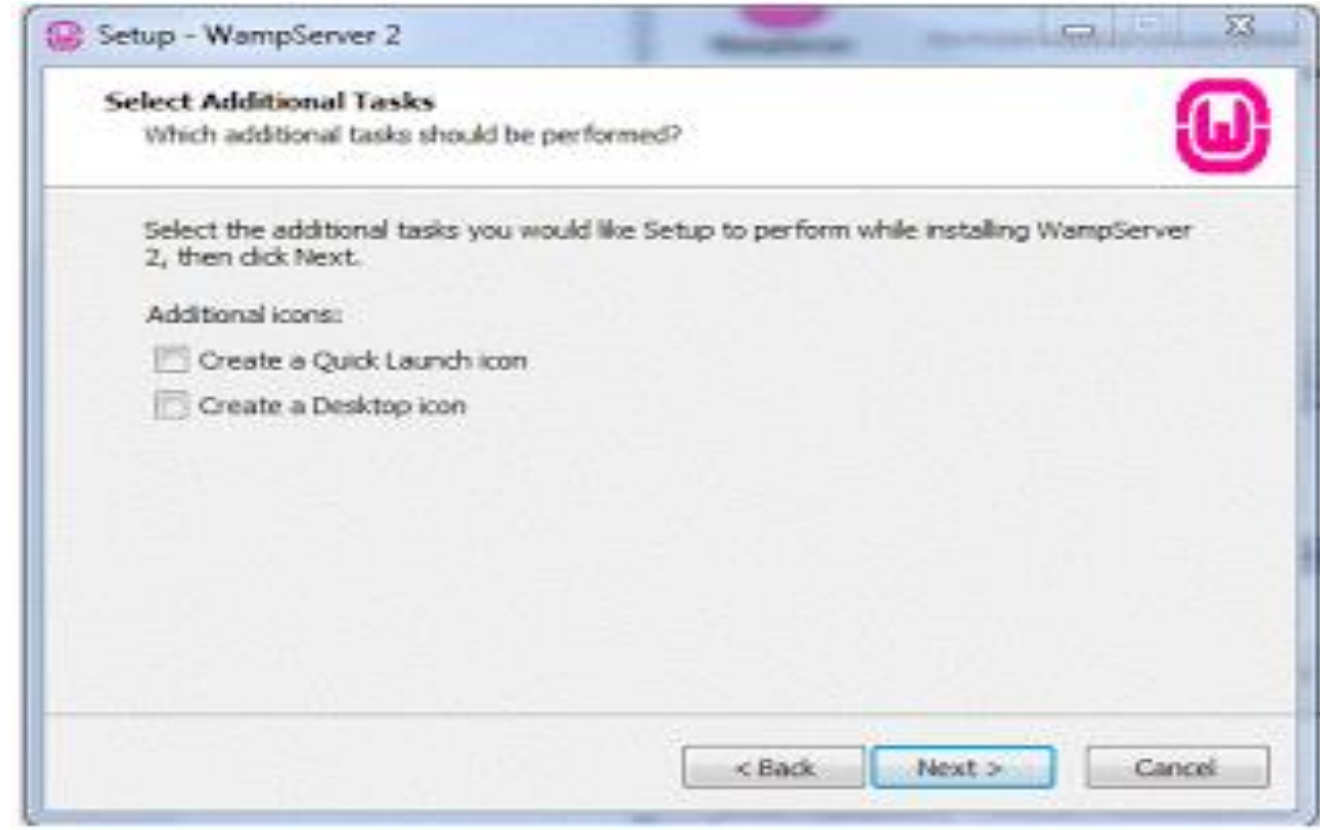

## ์ ภาพที่ 8.23 การสร้างเมนูลัดสำหรับโปรแกรม

### **13) กดปุ่ม Install เพื่อติดตั้งโปรแกรม**

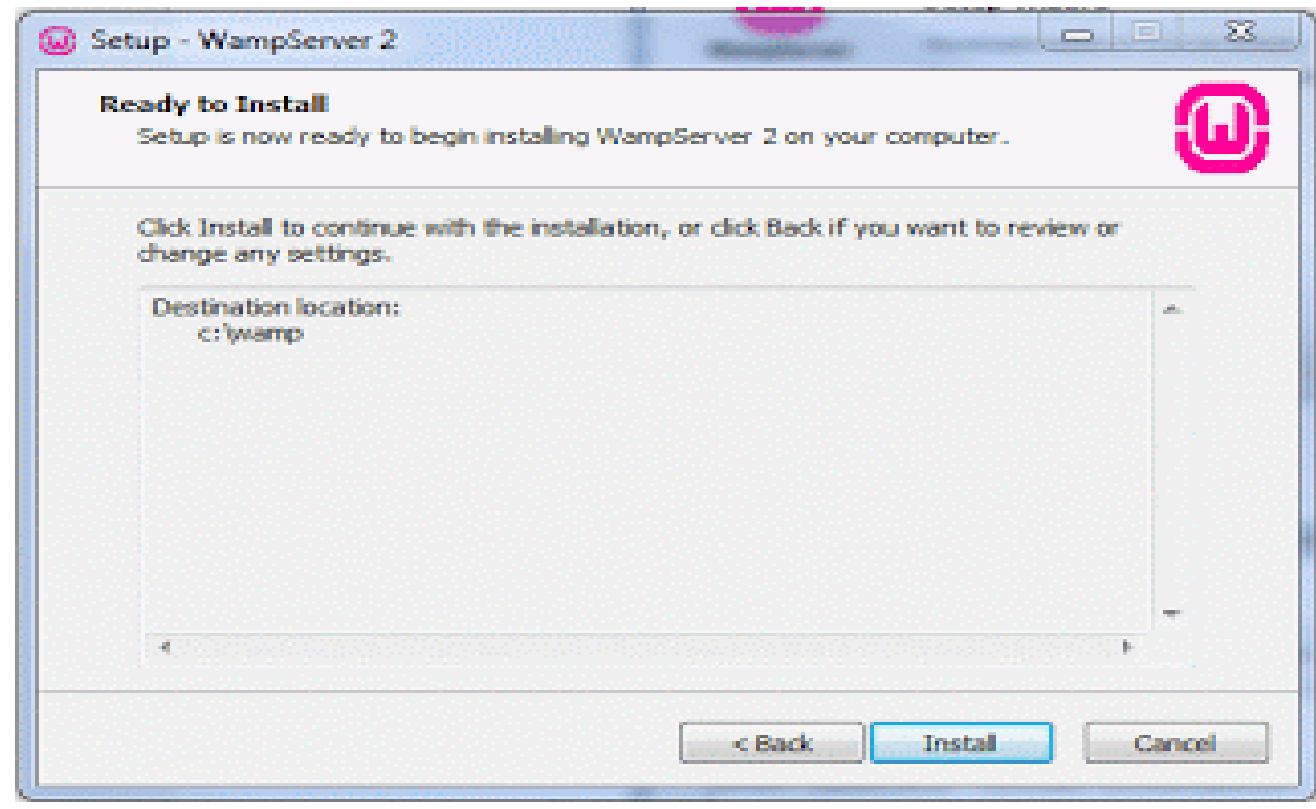

**ภาพที่ 8.24 การเลือกติดตั้งโปรแกรม**

#### **14) พิมพ์ช่อง SMTP:localhost และ Email: krusomkuan@hotmail.com แล้วกดปุ่ม Next**

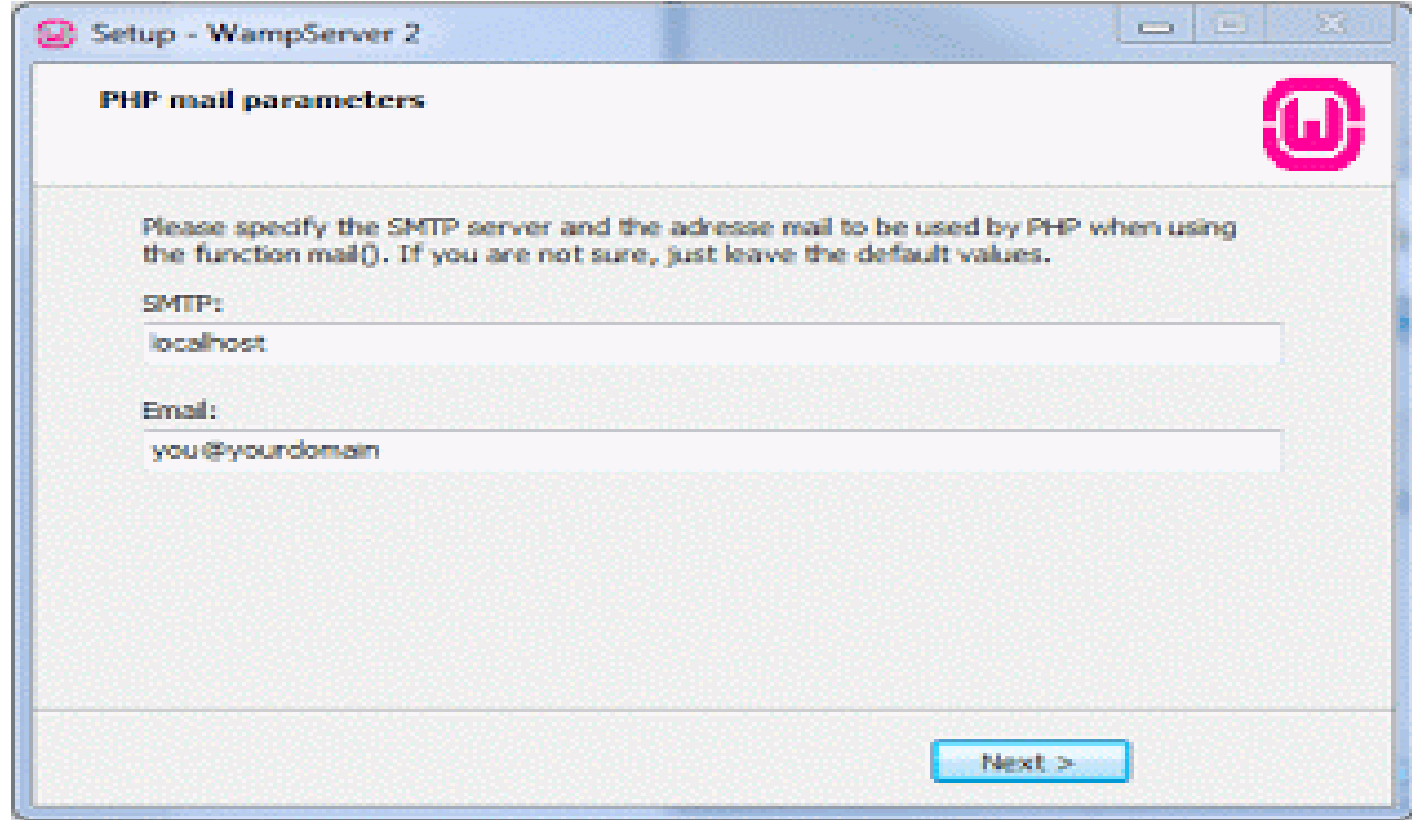

### **ภาพที่ 8.25 การก าหนดค่า SMTP และ Email**

### **15) ขั้นตอนสุดท้ายให้กดปุ่ม Finish เป็นอันเสร็จสิ้นกระบวนการติดตั้ง WAMP Server**

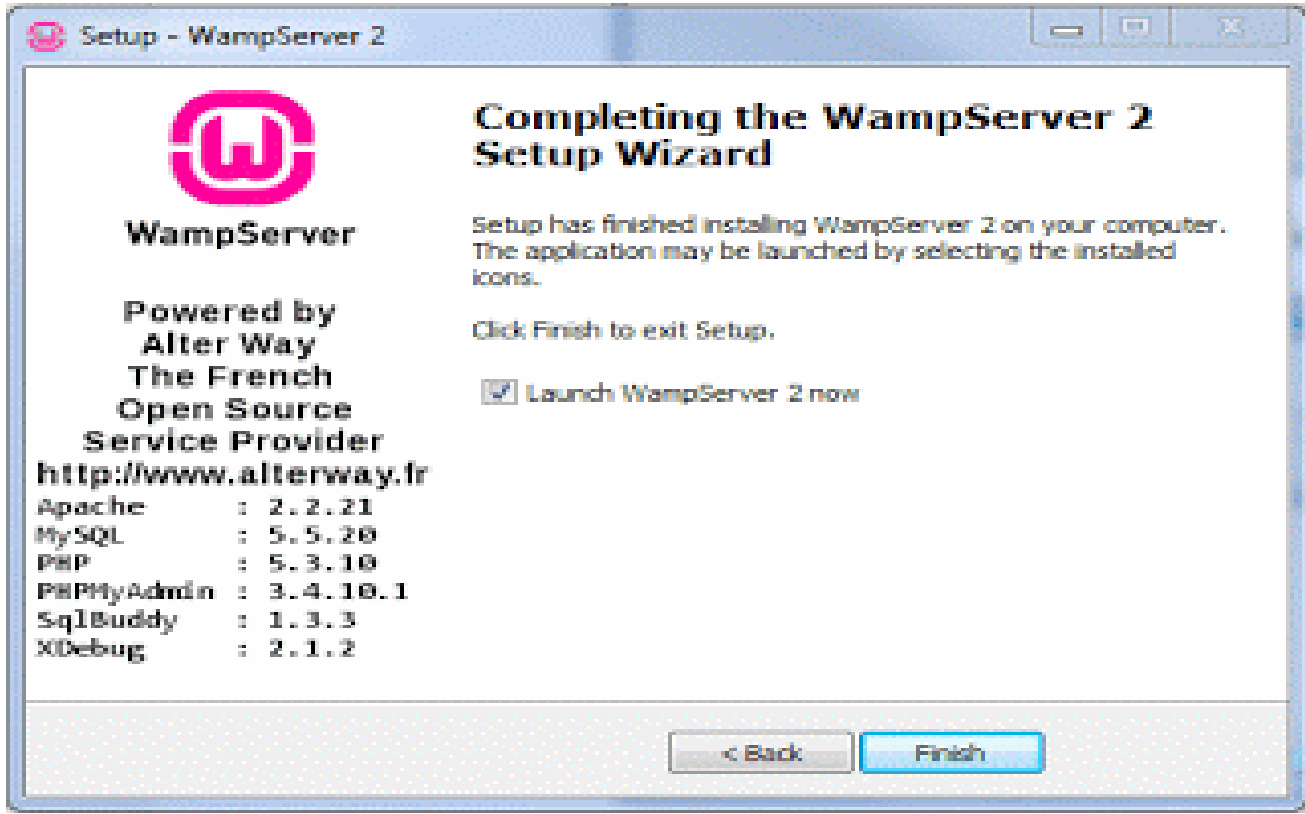

**ภาพที่ 8.26 ภาพขั้นตอนสุดท้ายของการติดตั้งโปรแกรม**

**เมื่อติดตั้ง WAMP Server เสร็จเรียบร้อยแล้วจะปรากฏไอคอน อยู่มุมล่างด้านขวามือของจอภาพ คลิกที่ W สีเขียวแล้วเลือก Localhost เพื่อเริ่มการใช้งาน Powered by Alter Way** 

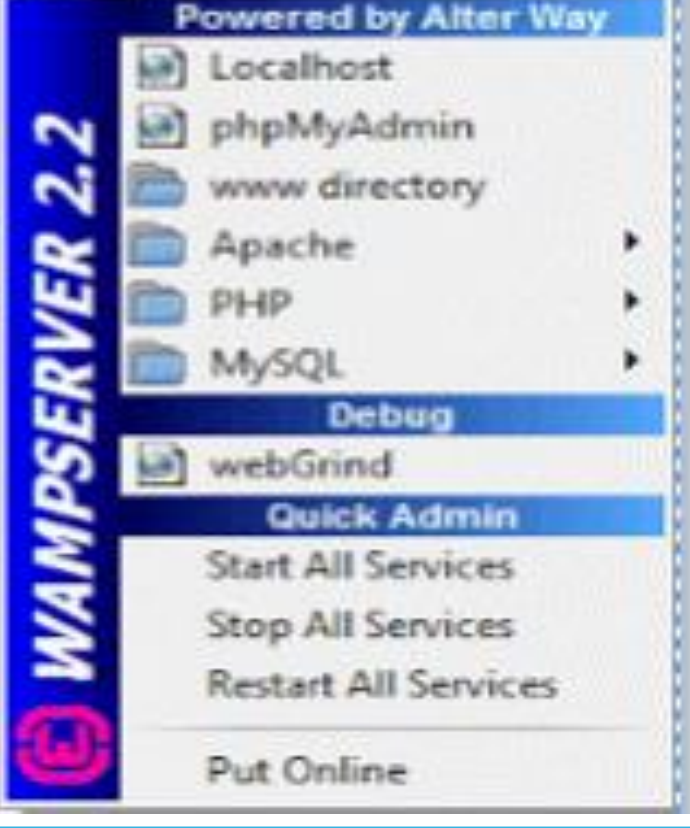

### **ภาพที่ 8.27 การเริ่มใช้งานโดยเลือก Localhost**

**ภาษา SQL (สามารถอ่านออกเสียงได้ 2 แบบ "เอสคิวแอล(SQL)" หรือ "ซีเควล (sequel)") ย่อมา จาก Structured Query Language หรือภาษาในการสอนถามข้อมูล เป็นภาษาทางด้านฐานข้อมูลที่สามารถ สร้างและปฏิบัติกับฐานข้อมูลเชิงสัมพันธ์ (Relational Database) โดยเฉพาะ และเป็นภาษาที่มี ลักษณะคล้าย กับภาษาอังกฤษ ผู้คิดค้น SQL เป็นรายแรก คือบริษัทไอบีเอ็มหลังจากนั้นมาผู้ผลิตซอฟต์แวร์ ด้านระบบการ จัดการจัดการฐานข้อมูลเชิงสัมพันธ์ได้พัฒนาระบบสนับสนุน SQL มากขึ้นจนเป็นที่นิยมใช่กันอย่างแพร่หลายใน** ปัจจุบัน โดยผู้ผลิตแต่ละรายก็พยายามพัฒนาระบบจัดการฐานข้อมูลของตนเองให้มีลักษณะเด่นเฉพาะขึ้นมาทำ **ให้รูปแบบการใช้ค าสั่ง SQL มีรูปแบบแตกต่างกันได้บ้างในขณะที่ American National Standards institute (ANSI) ได้ก าหนดรูปแบบมาตรฐานของ SQL ขึ้น ซึ่งเป็นมาตรฐานของค าสั่ง SQL ตาม ANSI-86**

**หลังจากนั้นปี พ.ศ. 2513 ระบบฐานข้อมูล ORACLE ถูกพัฒนาโดย ORACLE CORPORATION และถือเป็นก้าวแรกในเชิงพาณิชย์ส าหรับการพัฒนาระบบการจัดการฐานข้อมูลเชิงสัมพันธ์ (RDBMS) ที่ตั่งอยู่ บ่นพื้นฐานของ SQL และต่อมาก็มีผลิตภัณฑ์อื่น ๆ พัฒนาตามมา เช่น INGRESS เป็นต้น ปี พ.ศ. 2525 ทาง American National Standards Institute (ANSI) ได้มีการคิดค้นมาตรฐาน** ี ของชุดตำสั่ง SQL เพื่อสร้างชุดคำสั่งดังกล่าวให้อยู่ภายใต้มาตรฐานเดียวกัน จึงทำให้ผลิตภัณฑ์ซอฟต์แวร์เพิ่ม **คุณสมบัติเศษเพิ่มเติมให้มีประสิทธิภาพยิ่งขึ้น ดังนั้นชุดด าสั่งชุดค าสั่งดังกล่าวยังคงตั่งอยู่บนพื้นฐานที่ทาง ANSI บัญญัติไว้ ปัจจุบันมีผลิตภัณฑ์ระบบการจัดการฐานข้อมูลต่างๆ มากมาย เช่น ORACLE, DB2, SYBASE, MS SQL, MS Access เป็นต้น**

**หลังจากนั้นปี พ.ศ. 2513 ระบบฐานข้อมูล ORACLE ถูกพัฒนาโดย ORACLE CORPORATION และถือเป็นก้าวแรกในเชิงพาณิชย์ส าหรับการพัฒนาระบบการจัดการฐานข้อมูลเชิงสัมพันธ์ (RDBMS) ที่ตั่งอยู่ บ่นพื้นฐานของ SQL และต่อมาก็มีผลิตภัณฑ์อื่น ๆ พัฒนาตามมา เช่น INGRESS เป็นต้น ปี พ.ศ. 2525 ทาง American National Standards Institute (ANSI) ได้มีการคิดค้นมาตรฐาน** ี ของชุดตำสั่ง SQL เพื่อสร้างชุดคำสั่งดังกล่าวให้อยู่ภายใต้มาตรฐานเดียวกัน จึงทำให้ผลิตภัณฑ์ซอฟต์แวร์เพิ่ม **คุณสมบัติเศษเพิ่มเติมให้มีประสิทธิภาพยิ่งขึ้น ดังนั้นชุดด าสั่งชุดค าสั่งดังกล่าวยังคงตั่งอยู่บนพื้นฐานที่ทาง ANSI บัญญัติไว้ ปัจจุบันมีผลิตภัณฑ์ระบบการจัดการฐานข้อมูลต่างๆ มากมาย เช่น ORACLE, DB2, SYBASE, MS SQL, MS Access เป็นต้น**

**ปีพ.ศ. 2535 ANSI ได้ปรับปรุงมาตรฐานของ SQL/2 และเป็นที่ยอมรับ ISO (International Organization for Standardization) SQL/2 มีรายละเอียดเพิ่มขึ้น เช่น 1. เพิ่มประเภทของข้อมูลที่มีจากเดิม 2. สนับสนุนการใช้กลุ่มตัวอักษร 3. มีความสามารถในการให้สิทธิ์เพิ่มขึ้น (privilege) 4. สนับสนุนการใช้ SQL แบบ Dynamic 5. เพิ่มมาตรฐานในการใช้ Embedded SQL 6. มีโอเปอเรเตอร์เชิงสัมพันธ์เพิ่มขึ้น**

### **4. การใช้งาน ภาษา SQL**

**ในการใช้ภาษา SQL นั้น จะแบ่งออกแบบเป็น 2 ลักษณะด้วยกัน คือ 4.1 แบบตอบโต้ (Interactive SQL) เป็นการใช้ค าสั่ง SQL สั่งงานบนจอบภาพเพื่อเรียกดูข้อมูลจากฐานข้อมูล** ์<br>ได้โดยตรงในขะที่ทำงาน เช่น ต้อง การแสดงรายชื่อนักเรียนที่เรียนสาขาวิชาคอมพิวเตอร์ธุรกิจ **SLEECT \* FROM student WHERE major = 'Business computer' ;**

### **4. การใช้งาน ภาษา SQL**

**4.2 แบบฝังตัวในโปรแกรม (Embedded SQL) เป็นภาษา SQL ที่ประกอบด้วยสั่งต่างๆจองภาษา SQL ที่ใส่ ไว้ในโปรแกรมที่ส่วนมากแล้วเขียนด้วยภาษาอื่น เช่นโคบอล ปาสภาษาซี เป็นต้น ลักษณะของค าสั่ง SQL จะ แตกต่างจากภาษาอื่นๆ ในแง่ที่ว่า SQL ไม่มีค าสั่งที่เกี่ยวกับการควบคุม (Control Statement) เหมือน ภาษา** อื่น เช่น if..then..else, for..do หรือ loop หรือ while ทำให้มีช้อจำกัดในการเขียนชุดคำสั่งงาน การใช้ภาษา  $SQL$  ผังในโปรแกรมอื่นจะทำให้ภาษา  $SQL$  มีความสมารถและมีประสิทธิภาพมากยิ่งขึ้น ผลลัพธ์ของคำสั่งที่ **เกิดจากภาษา SQL ที่ฝังในโปรแกรมจะถูกส่งผ่านไปให้กับตัวแปรหรือพารามิเตอร์ที่ใช้ โดยโปรแกรมที่ภาษา SQL ไปฝังตัวอยู่**

### **4. การใช้งาน ภาษา SQL**

**เช่น**

**While not end-of-file(input) do Begin Readin(id-num, salepeson, loc, com) Exec SQL INSERT into SALESTAB VALUES(:ID-NUM,:SALESPERSON,:LOC,:COMM) END**

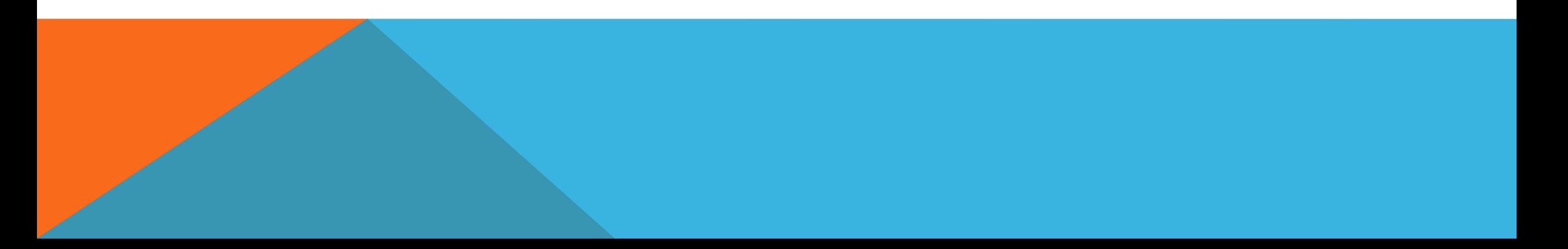

**ภาษา SQL เป็นภาษาที่ใช้งานได้ตั่งแต่ระดับเครื่องคอมพิวเตอร์ส่วนบุคคลพีซีไปจนถึงระดับเมนเฟรม ประเภท ชองค าสั่งในภาษา SQL (The subdivision of SQL) แบ่งออกเป็น 3 ประเภท คือ 5.1 ค าสั่งส าหรับนิยามข้อมูล (DDL: DATA Definition Language) เป็นภาษาที่ใช้นิยามโครงสร้างของ ฐานข้อมูลเพื่อเปลี่ยนแปลงหรือยกเลิกโครงสร้างฐานข้อมูลทีออกแบบไว้ โครงสร้างดังกล่าวคือ สคีมา**  (Schema) นั้นเอง เช่น การกำหนดให้ฐานข้อมูลประกอบด้วยตารางอะไรบ้างชื่ออะไร ประเภทใด ข้อมูลในเป็น **InDEX เป็นต้น ภาษา DDL ประกอบด้วย 3 ค าสั่ง คือ** 

### **5.1.1 ค าสั่งการสร้าง (Create) คือ การสร้างฐานข้อมูลการสร้างตาราง รูปแบบค าสั่ง การสร้างฐานข้อมูลและการสร้างตาราง Create database (database name);**

**วิธีการสร้างฐานข้อมูลสามารถท าได้ดังนี้ 1) เข้าไปที่ MYSQL command Line client**

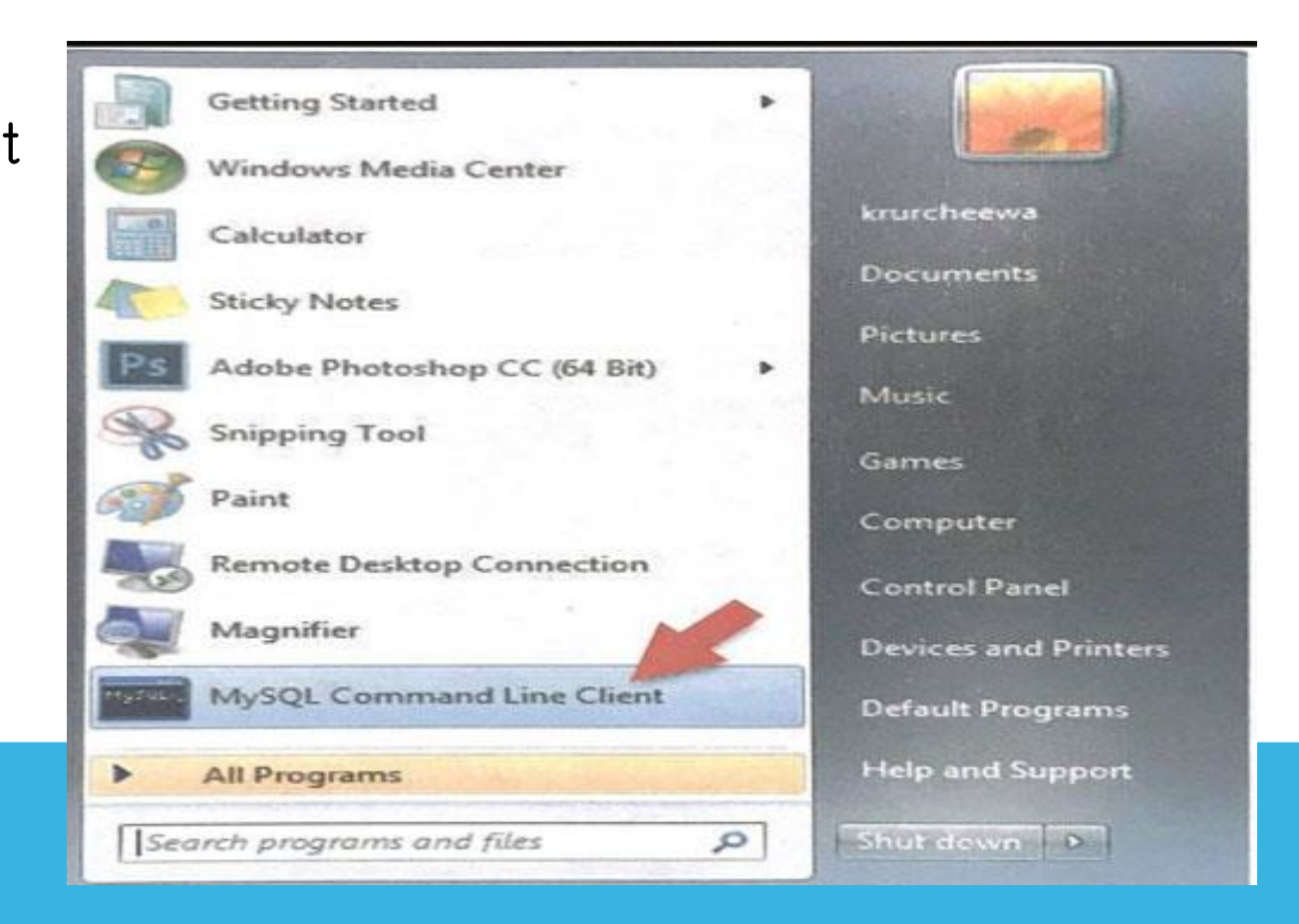

**ภาพที่ 8.29 การเข้าสู่ MYSQL command Line client**

**2) ป้อนรหัสของ root ที่ได้ตั่งไว้ในตอนแรก จากนั่นใช้ค าสั่งฐานข้อมูล เช่น ในตัวอย่างต้องการสร้างฐานข้อมูล ชื่อ Employee โดยใช้ค าสั่ง Create database Employee;**

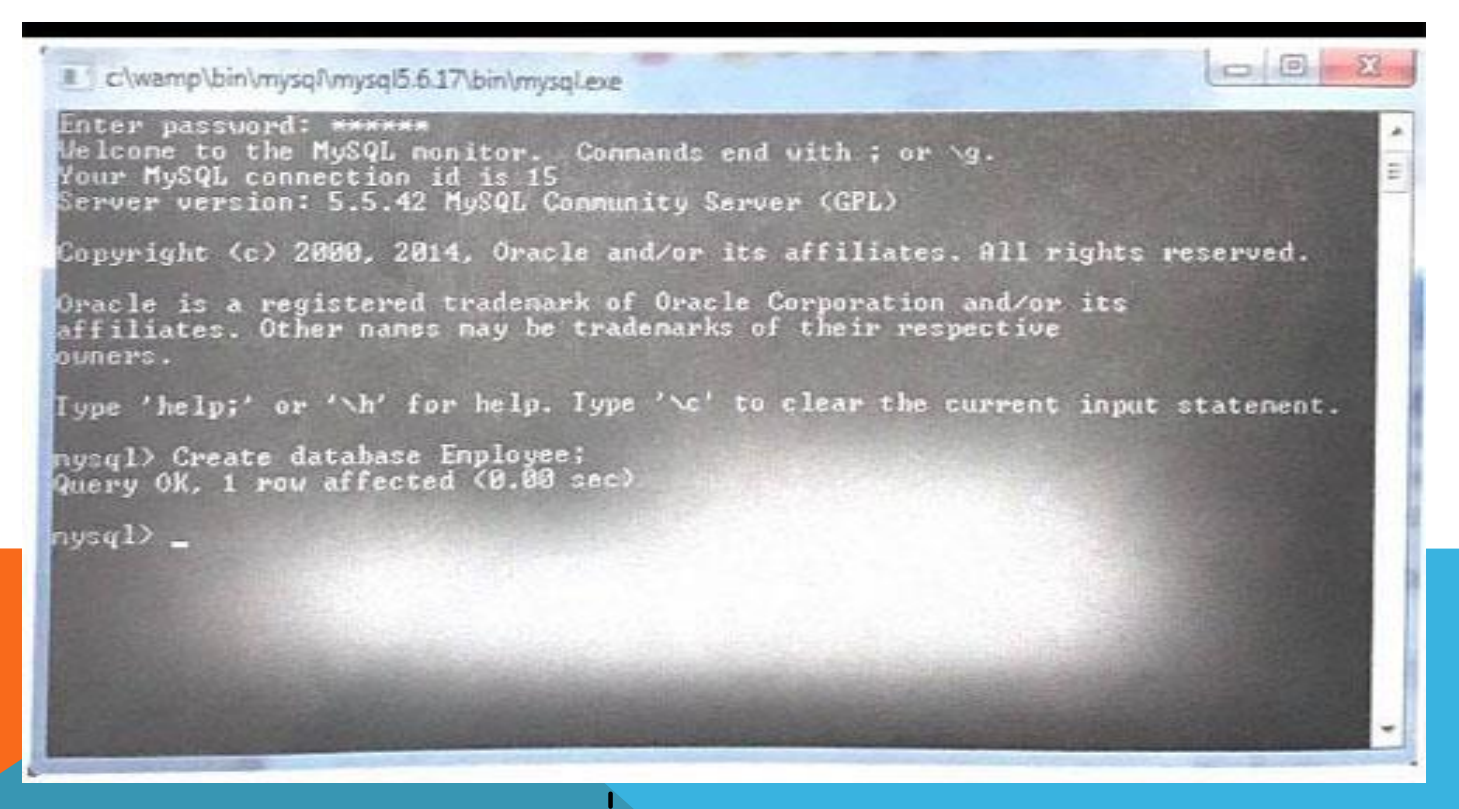

**ภาพที่ 8.30 การสร้างฐานข้อมูล Employee**

### **3) จากนั้นท าการทดสอบโดยค าสั่ง Show database;**

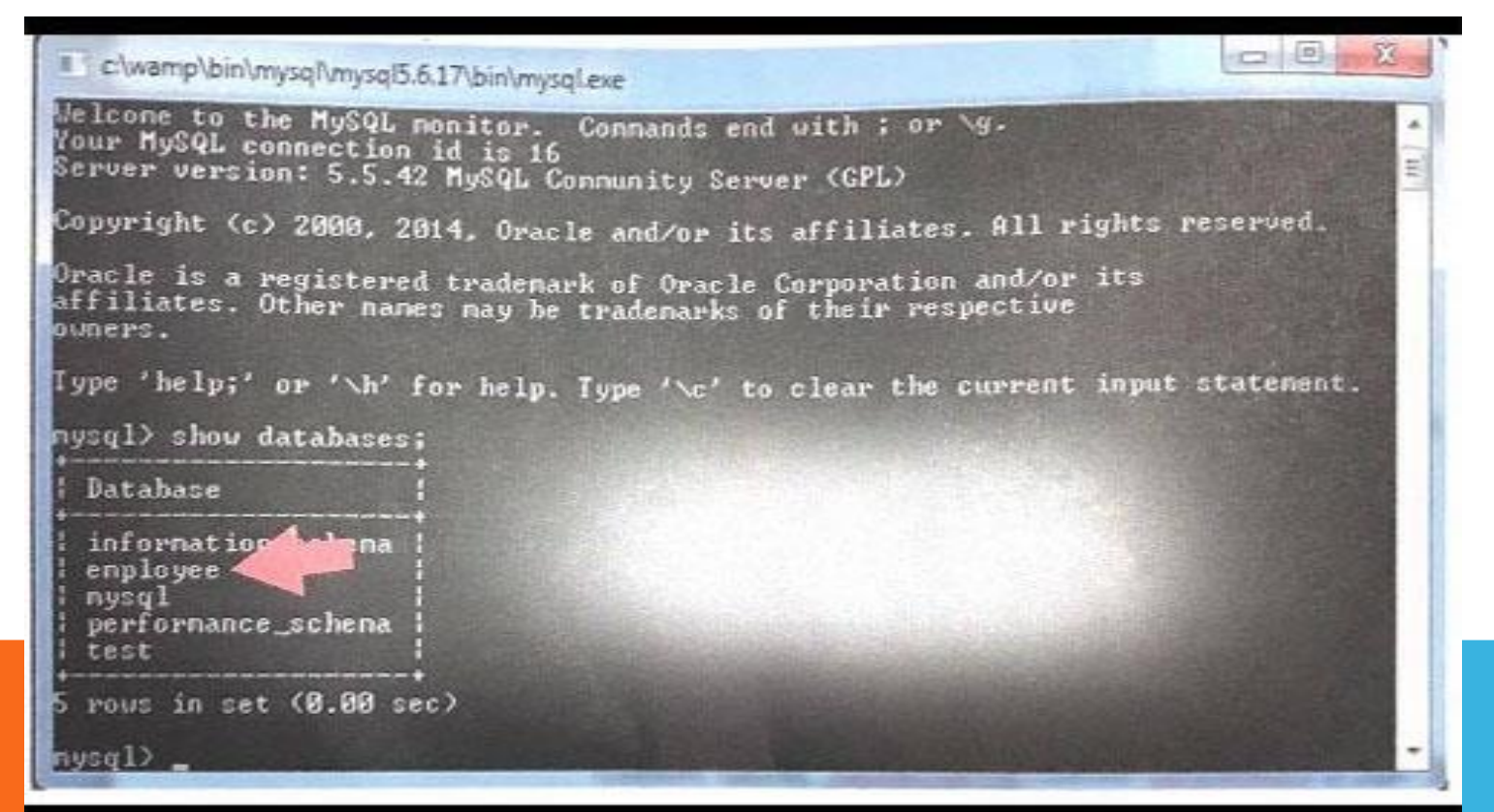

**ภาพที่ 8.31 การสร้างทดสอบดูข้อมูลฐานข้อมูลซื่อ Employee**

**การสร้างตารางข้อมูล**

**รูปแบบ**

**Create table tablename ( table definition) [type-table\_type];**

**โดย ที่ Tablename คือ ชื่อตาราง**

Table definition คือ การกำหนดชื่อฟิลด์และคุณสมบัติของฟิลด์

Type-table\_type คือ การกำหนดประเภทตาราง (Storage Engine) อาจไม่กำหนดก็ได้ **โดยก าหนดให้เป็นตารางประเภท MYISAM**

**ตัวอย่างการสร้างตาราง 2 ตารางฐานข้อมูล Employee จ าเป็นต้องเปิดฐานข้อมูลก่อนโดยใช้ค าสั่ง Use Employee;**

**ขอยกตัวอย่างการสร้างตาราง 2 ตาราง ในฐานข้อมูล Employee โดยมีรายละเอียดดังนี้ 1) ตารางพนักงาน (Employee)**

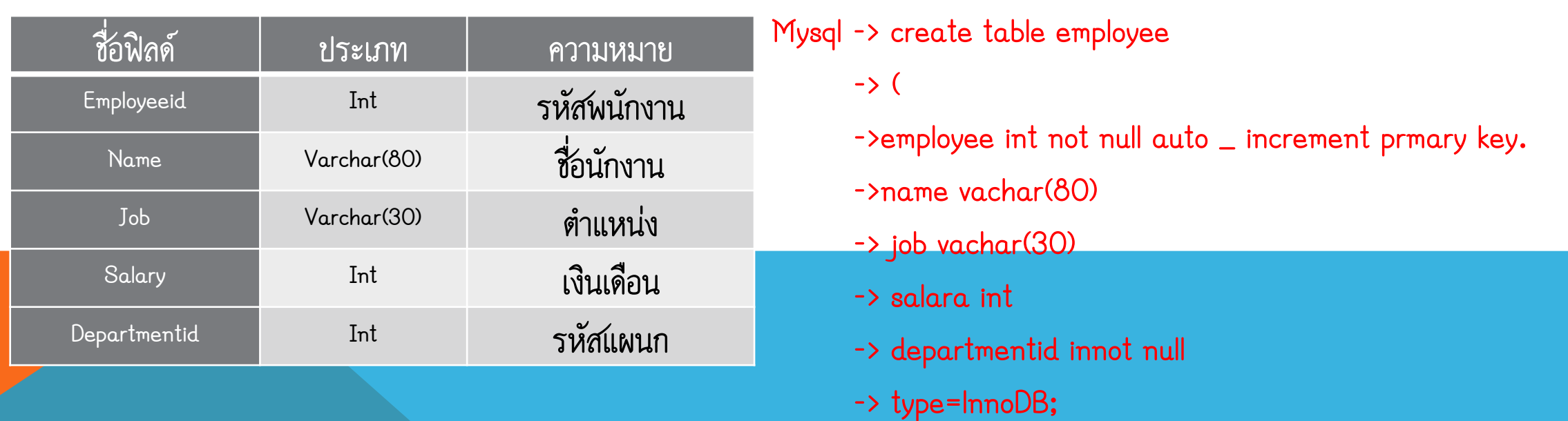

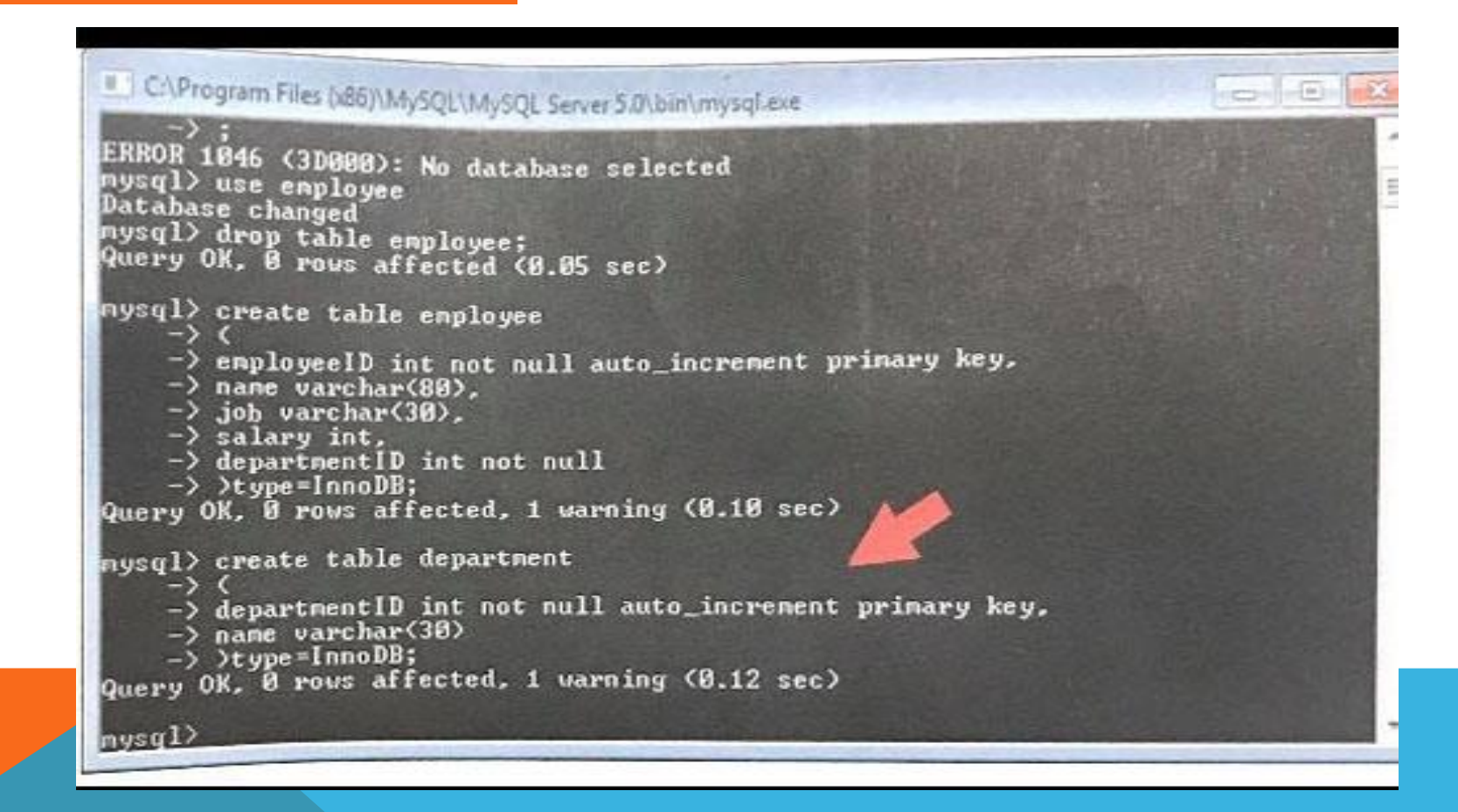

**ภาพที่ 8.32 ค าสั่งสร้างตารางข้อมูล Employee**

#### **2) ตารางแผนก (department)**

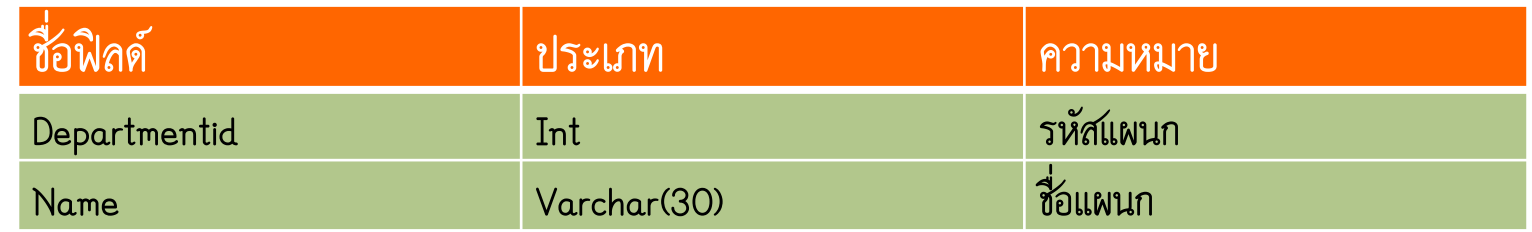

**Mysql->create table department**

**->(**

**->departmentid int not null auto\_increment primary key,**

**->name varchar(30),**

**->)type = inno db ;**

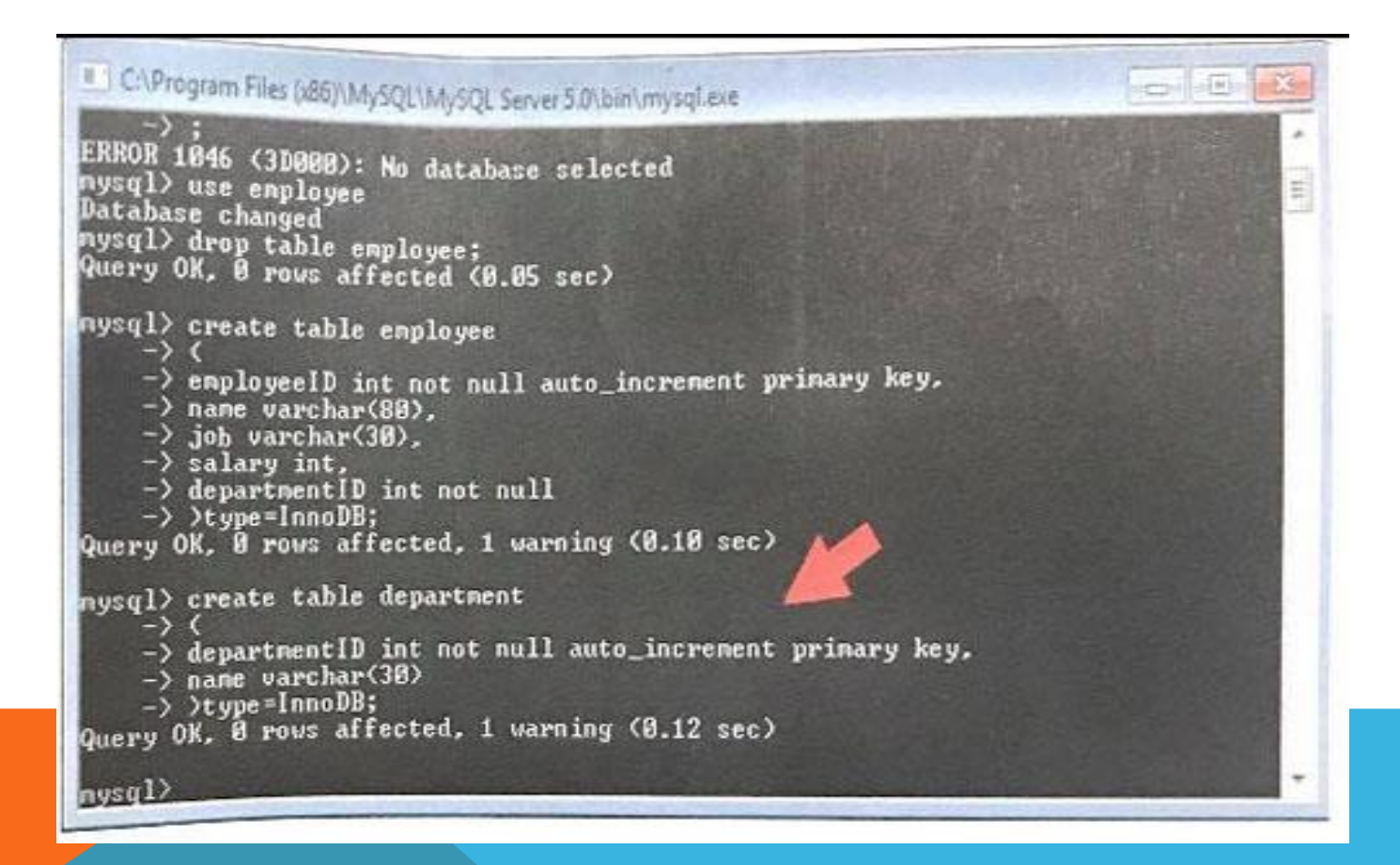

**ภาพที่ 8.33 ค าสั่งสร้างตารางข้อมูล Department**

**หลังจากสร้างตารางเสร็จทั้ง 2 ตารางแล้ว หากต้องการดูข้อมูลของตารางให้ใช้ค าสั่ง show tablesl;**

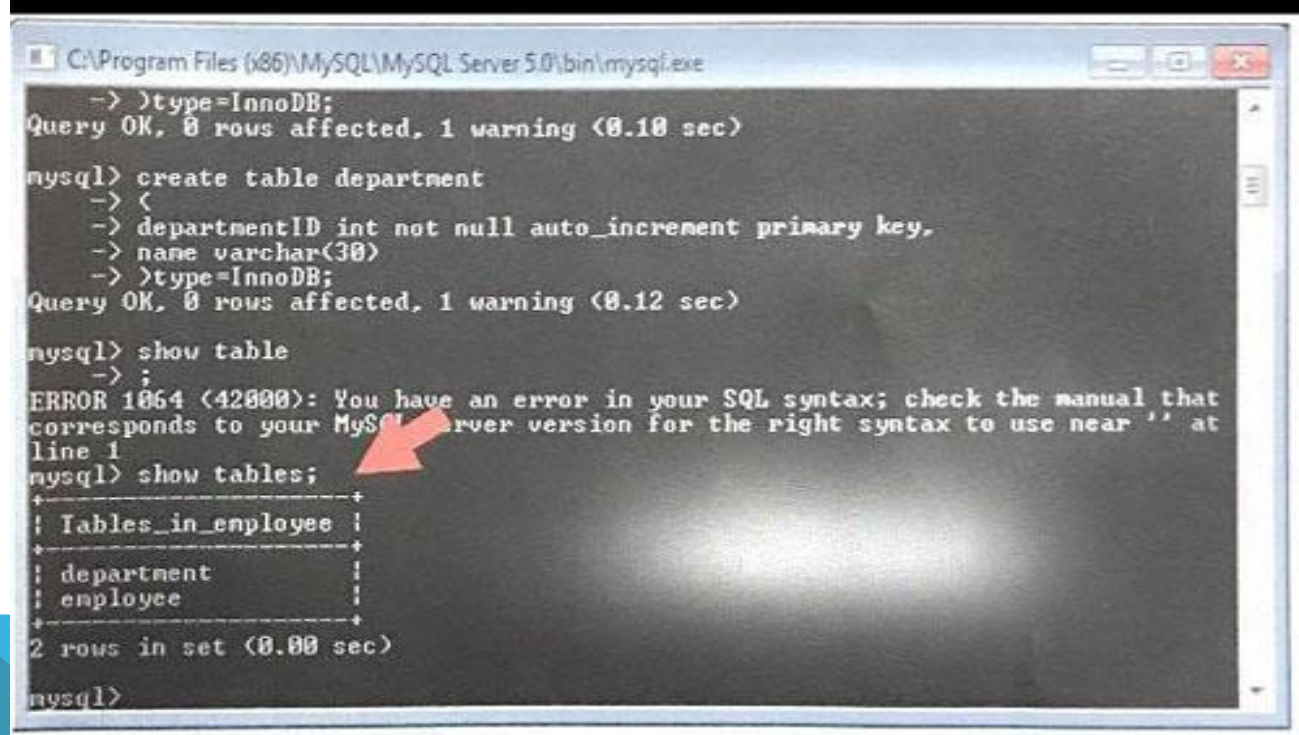

**ภาพที่ 8.34 ค าสั่งแสดงข้อมูลตารางทั้งหมดในฐานข้อมูล Employee**

**5. ประเภทของค าสั่ง SQL 5.1.2 ค าสั่งเปลี่ยนแปลงโครงสร้าง (Alter) คือ การเปลี่ยนแปลงโครงสร้างของตาราง ALTR TABLE**   $\prec$ ชื่อตารางที่ตั้งขึ้น><คำสั่งการเปลี่ยนแปลง> **(<ชื่อคอลัมน์ประเภทข้อมูล>); create รูปแบบ Alter Table old\_table Rename new\_tablename; โดย old\_table คือ ชื่อตารางเติม**

**New\_tablename คือ ชื่อตารางใหม่**

**ตัวอย่างเช่น** 

1) การเปลี่ยนแปลงตาราง มีคำสั่งดังนี้

**Mysql -> Alter Table department Rename newdepartment; จะท าการเปลี่ยนแปลงตารางชื่อ department เป็นชื่อ newdepartment 2) การเปลี่ยนแปลงประเภทของฟิลด์ มีค าสั่งนี้**

**Mysql -> Alter Table department Modify name text; จะท าการเปลี่ยนแปลงข้อมูลฟิลด์ชื่อ name เป็นประเภท text ภายในตาราง department 3) การเปลี่ยนแปลงชื่อฟิลด์มีค าสั่ง**

**Mysql -> Alter Table department change name dept\_name varchar(30); จะท าการเปลี่ยนชื่อฟิลด์ name เป็น dept\_name ภายในตาราง department 4) การเพิ่มฟิลด์มีดังนี้** 

**Mysql -> Alter Table employee add column picture blob; จะท าการเพิ่มฟิลด์อีก1 ฟิลด์ชื่อ picture โดยก าหนดประเภทเป็น blob ภายในตาราง employee**

**5) การลบฟิลด์ มีค าสั่งดังนี้**

**Mysql -> Alter Table employee drop column picture; จะท าการลบฟิลด์ pictre ภายในตาราง employee ออกไป**

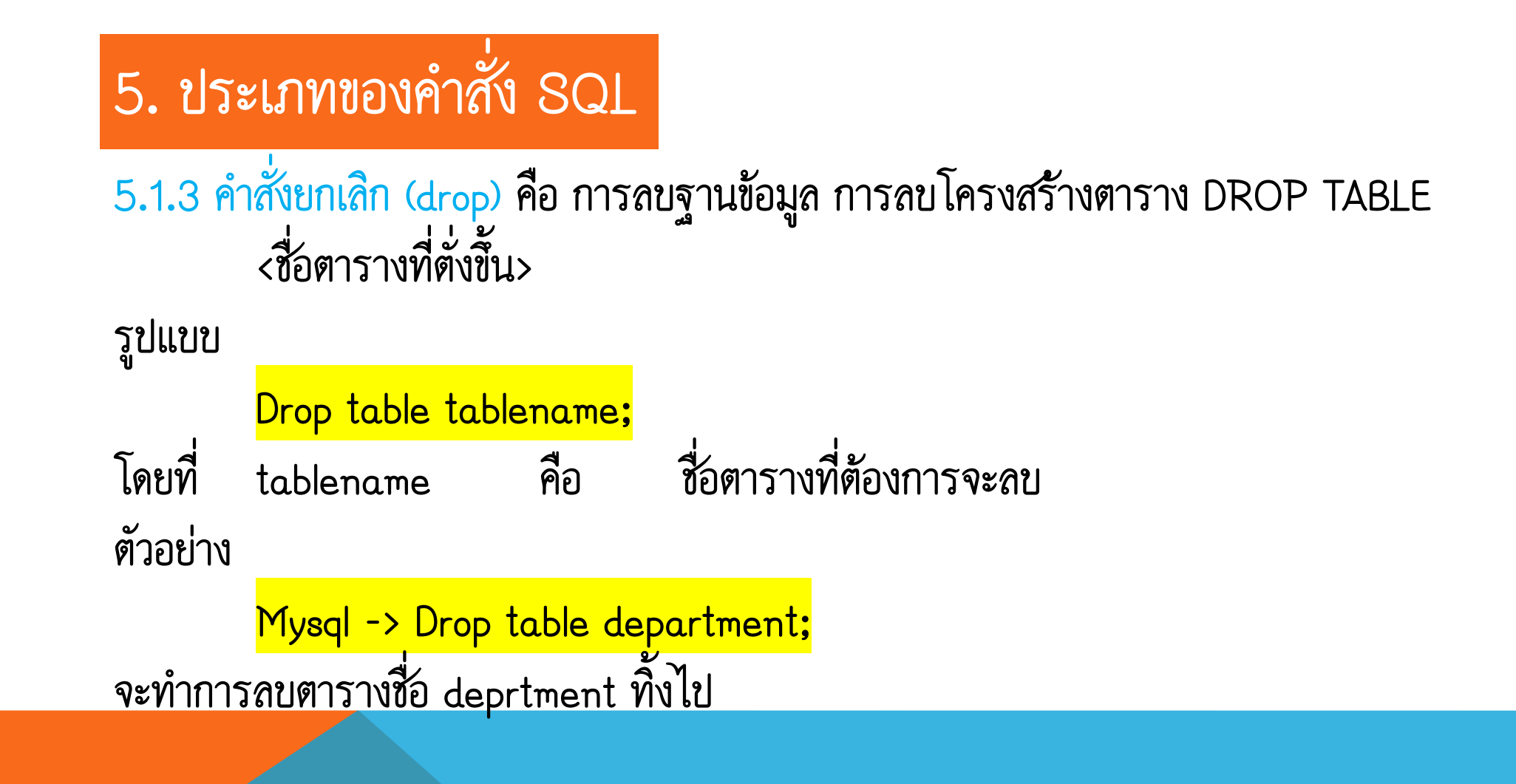

5.2 คำสั่งสำหรับการจัดการข้อมูล (Data Manipulation Language) ประกอบด้วยคำสั่งที่ใช้ในการเรียกใช้ **ข้อมูล การเพิ่ม (insert) การเปลียนแปลงข้อมูล หรือ ลบข้อมูลเป๊นต้น 5.2.1 ค าสั่ง Insert เมื่อสร้างฐานข้อมูลและตารางข้อมมูลเรีบยร้อยแล้วในตารางข้อมูลยังคงว่างเปล่าไม่มีข้อมูล คือ ไม่มีเรดคอร์ดใดๆ ดังนั้น หากต้องการจะใส่ข้อมูลลงในตารางก็จะใช้ค าสั่ง insert**

**Insert into tablename ([col\_name])values (val1, val2, ..);**

**โดยที่ tablename คือ ตารางที่ต้องการเพิ่มข้อมูล ([col\_name]) คือ ชื่อคอลัมน์หรือฟิลด์ (val1, val2 คิอ ข้อมูลที่ต้องการเพิ่ม.**

#### **ตัวอย่าง**

**Mysql -> insert into employee values (1111,'somkhuan','Engineering',65000,1);** ึ่งะทำการเพิ่มข้อมูลเข้าไปในตารางชื่อ employee โดยมีรหัส คือรหัส 1111 ชื่อ somkhuan ตำแหน่ง **Engneering เงินเดือน 65000 อยู่ในตาราง ดังภาพ** C:\Program Files (x86)\MySQL\MySQL Server 5.0\bin\mysql.exe

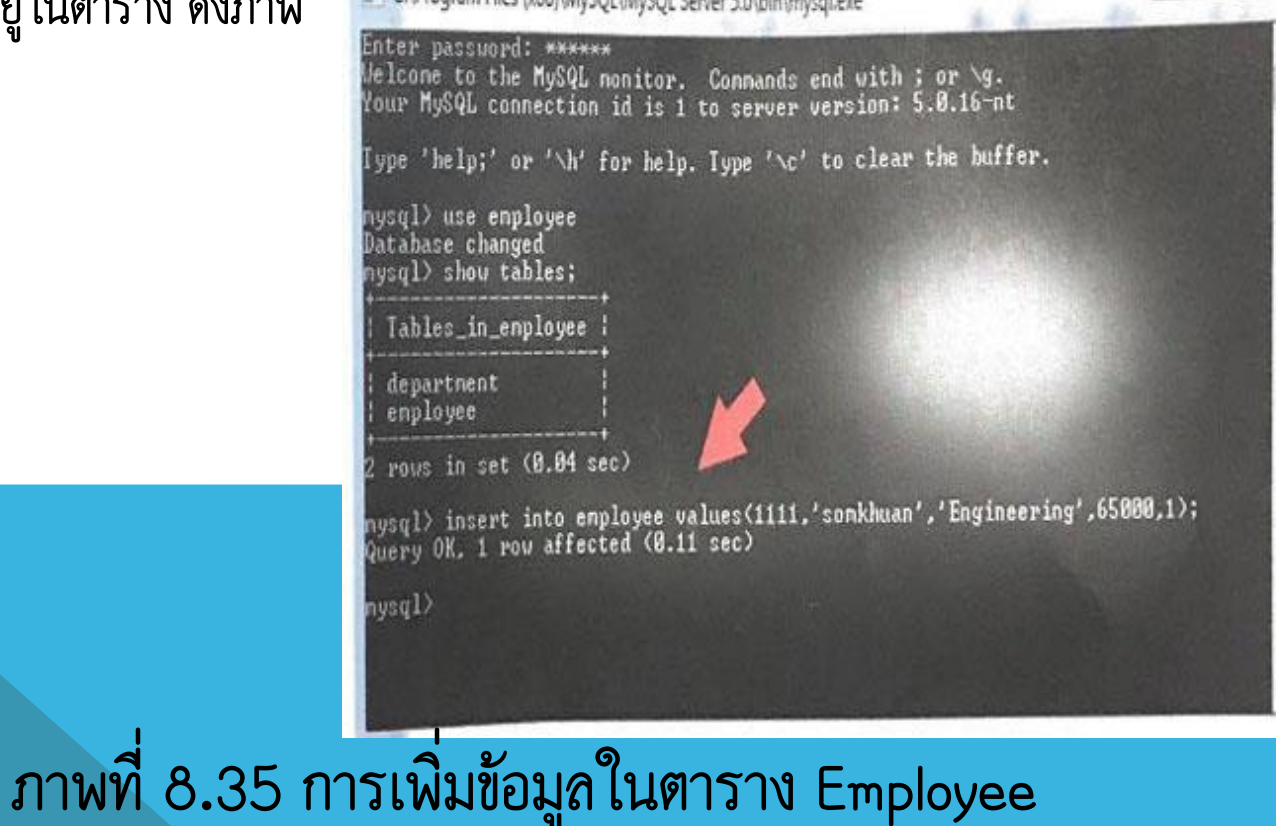

□ 回 図

### **เมื่อต้องการดูข้อมูลในตารางให้ใช้ค าสั่ง select \* from employee**

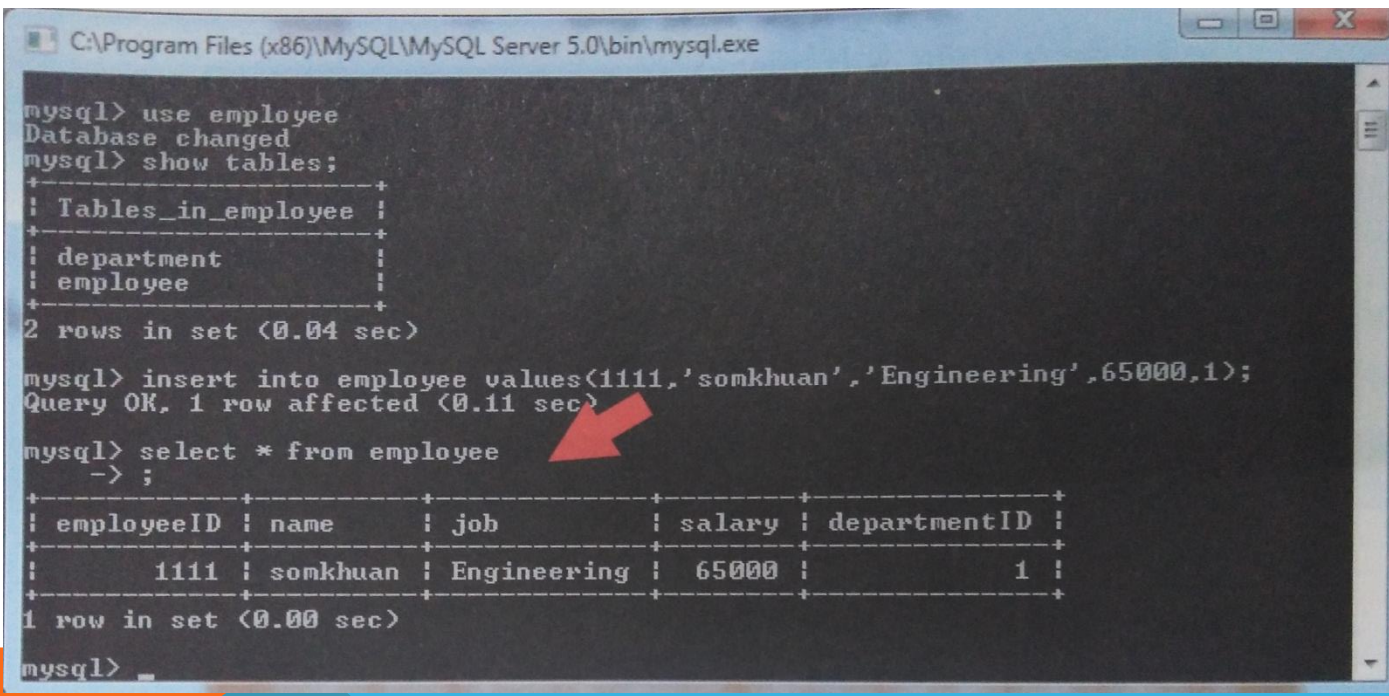

**ภาพที่ 8.36 ข้อมูลในตาราง Employee**

### **5.2.2 ค าสั่ง Update ในกรณีเกิดข้อผิดพลาดของข้อมูล เช่น พิมพ์ผิด ชื่อตก เงินเดือนเพิ่ม หากต้องการแก้ไข** ข้อมูลในเรคอร์ด ให้ใช้คำสั่ง Update

Update tablename Set col\_name1=val1, col\_name2=val2, ... Where [where\_definition];

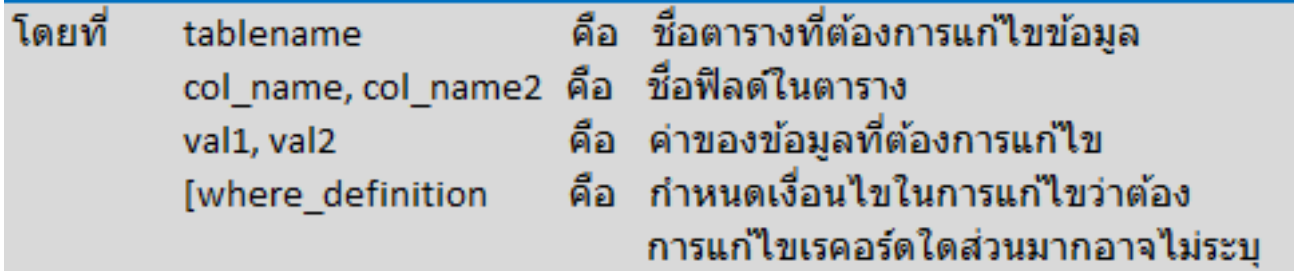

#### **ตัวอย่าง**

- **Mysql -> update employee**
	- **-> Set departmentID = 2**
	- **-> Where employeeld = 1111;**

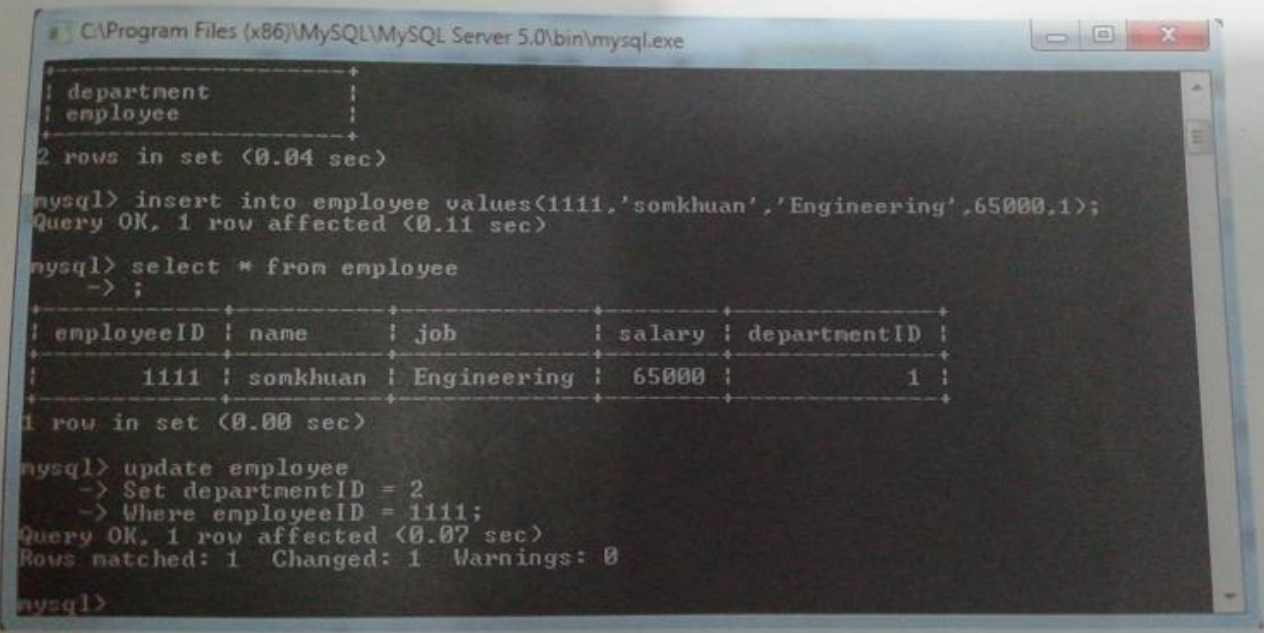

**ภาพที่ 8.37 การแก้ไขข้อมูลในตาราง employee**

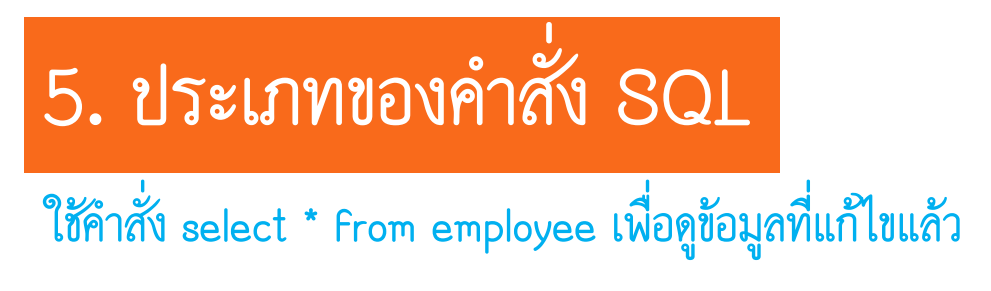

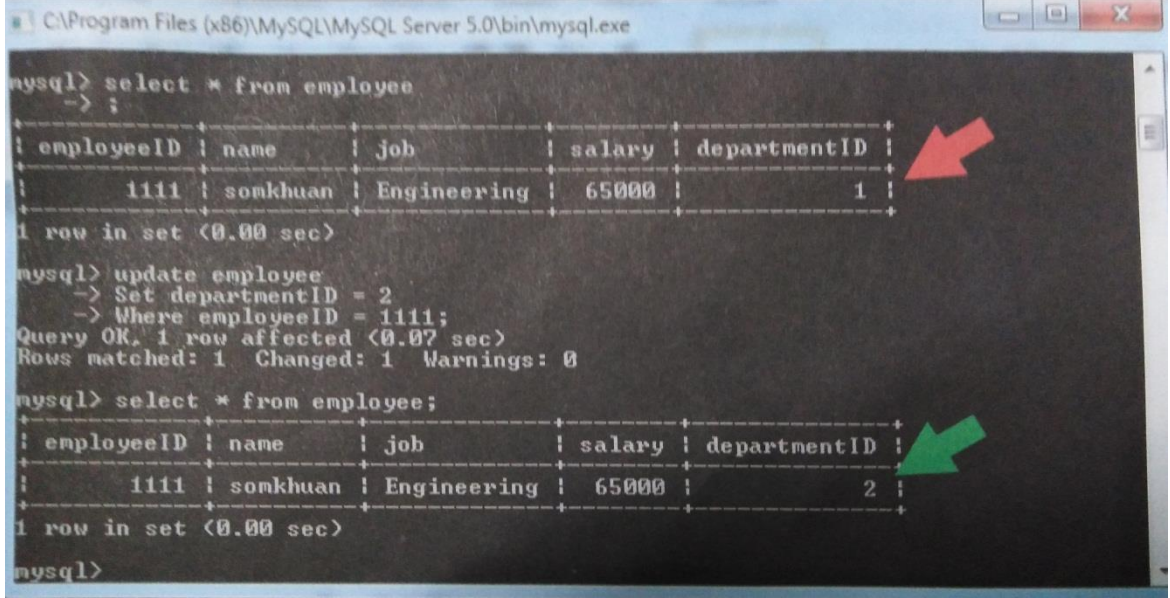

**ภาพที่ 8.38 ข้อมูลในตาราง employee**

### **5.2.3 ค าสั่ง Delete ในกรณีเกิดข้อผิดพลาดของข้อมูลและต้อง นั้นๆ ให้ใช้ค าสั่ง Delete รูปแบบ**

Delete from tablename Where [where\_definition]

คือ ชื่อตารางที่ต้องการลบข้อมูล โดยที่ tablename where\_definition คือ กำหนดเงื่อนไขในการลบว่าต้องการลบเรคอรค์ไค ตัวอย่าง

```
mysql -> delete from employee
```
-> Where departmentID = 2;

**ตัวอย่าง**

```
mysql --> delete form employee
```
**--> where department = 2 ;**

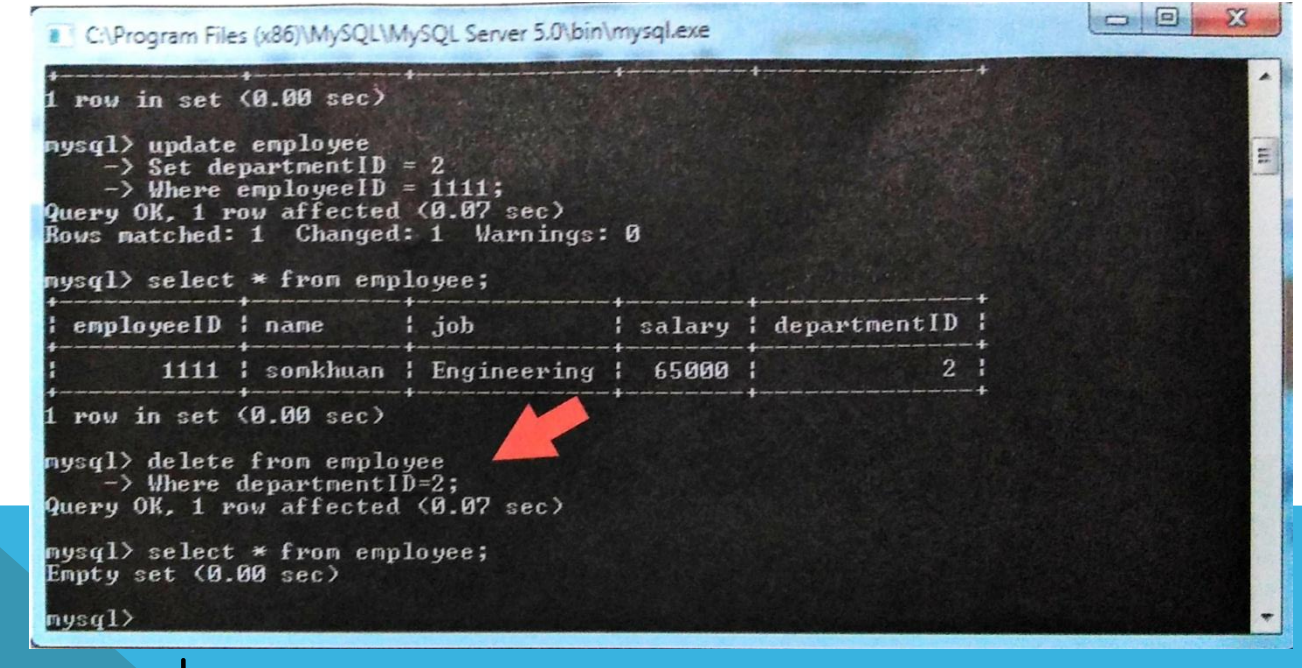

**ภาพที่ 8.39 การลบข้อมูลในตาราง employee**

**5.3 ค าสั่งส าหรับการควบคุมข้อมูล (Data Control Language) เป็นกลุ่มคาดี ผู้บริหารข้อมูล (DBA) สามารถ ควบคุมฐานข้อมูลเพื่อก าหนดสิทธิ์การอนุญาต (Grant) หรอก (Revoke) ประกอบด้วยค าสั่งที่ใช้ในการควบคุม การเกิดภาวะพร้อมกัน หรือป้องกันการเกิดเหตุ ผู้ใช้หลายคนเรียกใช้ข้อมูลพร้อมกัน โดยที่ข้อมูลนั้นๆ อยู่** ระหว่างการปรับปรุงแก้ไข ซึ่งเป็นเวลา ผู้ใช้อีกคนหนึ่งก็เรียกใช้ข้อมูลนี้ ทำให้ข้อมูลที่ผู้ใช้คนที่สองได้ไปเป็นค่าที่ **ไม่ถูกต้อง**

### **5. ประเภทของค าสั่ง SQL การเรียกดูข้อมูลผู้ใช้ ข้อมูลทั้งหมดและสิทธิ์ในการใช้งานต่างๆ จะถูกเก็บอยู่ที่ฐานข้อมูลชื่อก mysq อยู่ในตาราง use พิมพ์ค าสั่งตามตัวอย่างเพื่อตรวจสอบสิทธิ์การใช้งาน**

**Mysal -> Use mysales**

**-> Show columns from user;**

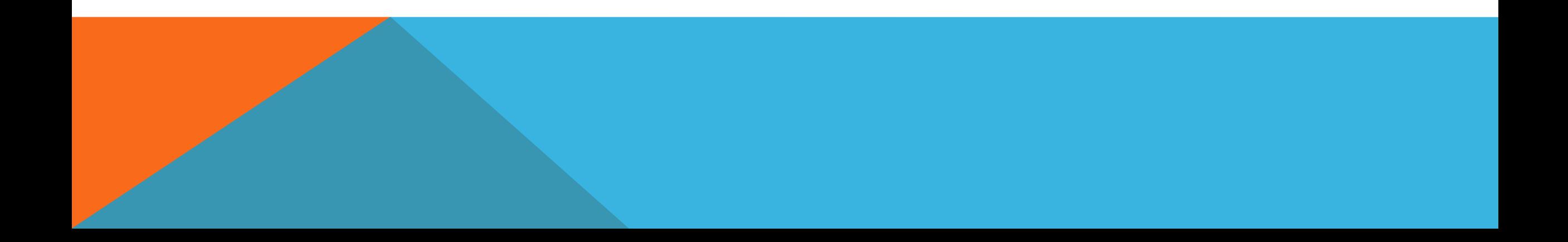

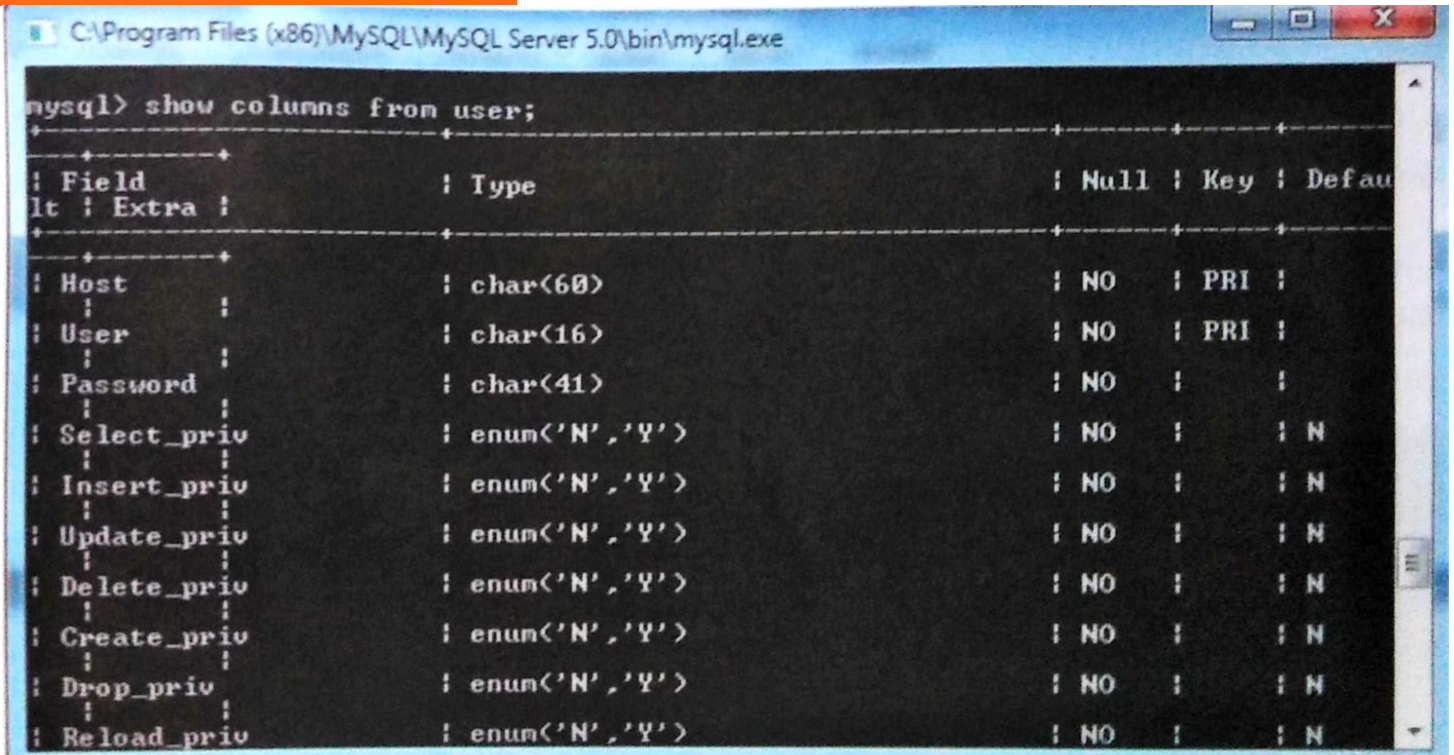

**ภาพที่ 8.40 รายละเอียดในตาราง user**

**Host เป็นฟิลด์ที่ก าหนดชื่อเครื่องคอมพิวเตอร์หรือหมายเลข IP Address User เป็นฟีลด์ที่เก็บชื่อผู้ใช้ Password เป็นฟีลด์ที่เก็บรหัสผ่านของผู้ใช้** ์ ฟิลด์อื่นๆ จะเป็นการกำหนดสิทธิ์ของผู้ใช้งาน **5.3.1 การก าหนดสิทธิ์ มีดังนี้** 

**รูปแบบ**

**GRANT** privileges [column]

ON item

TO user\_name [IDENTIFIED BY 'password]

[WITH GRANT OPTION

**privileges ต้องมีจุลภาคแบ่งรายการสิทธิ์ Column เป็นตัวเลือกในการระบุสิทธิ์กับคอลัมน์และสามารถใช้ชื่อคอลัมน์เดียวหรื แบ่งรายการชื่อคอลัมน์ Item คือ ฐานข้อมูลหรือตารางข้อมูลในการประยุกต์สิทธิใหม่ การให้สิทธิ์กับสา ทั้งหมดโดยใช้ \* \* ที่ item เรียกว่า การให้สิทธิ์ระดับ Global การระบุตารางข้อมูลทั้งหมดในฐานข้อ โซ dbname \* หรือตารางข้อมูลเดียว ใช้ dbname.tablename และเจาะจงคอลัมน์ใน column สิ่งเหล่านี้ แสดง 3 ระดับของสิทธิ์ คือ ฐานข้อมูล ตารางข้อมูล และคอลัมน์ ถ้าก าลังใช้ฐานข้อมูลที่เจาะจง เมื่อให้ คาส่ง tablename จะถูกขัดขวางในฐานะ ตารางข้อมูลในฐานข้อมูลปัจจุบัน**

**privileges ต้องมีจุลภาคแบ่งรายการสิทธิ์ Column เป็นตัวเลือกในการระบุสิทธิ์กับคอลัมน์และสามารถใช้ชื่อคอลัมน์เดียวหรื แบ่งรายการชื่อคอลัมน์ Item คือ ฐานข้อมูลหรือตารางข้อมูลในการประยุกต์สิทธิใหม่ การให้สิทธิ์กับสา ทั้งหมดโดยใช้ \* \* ที่ item เรียกว่า การให้สิทธิ์ระดับ Global การระบุตารางข้อมูลทั้งหมดในฐานข้อ โซ dbname \* หรือตารางข้อมูลเดียว ใช้ dbname.tablename และเจาะจงคอลัมน์ใน column สิ่งเหล่านี้ แสดง 3 ระดับของสิทธิ์ คือ ฐานข้อมูล ตารางข้อมูล และคอลัมน์ ถ้าก าลังใช้ฐานข้อมูลที่เจาะจง เมื่อให้ คาส่ง tablename จะถูกขัดขวางในฐานะ ตารางข้อมูลในฐานข้อมูลปัจจุบัน**

**user\_name เป็นชื่อผู้ใช้ที่ต้องการให้เข้าสู่ MySQL ไม่จ าเป็นต้องเหมือนกับชื่อเข้าสู่ระบบ user name ใน MySQL สามารถเก็บชื่อ host ซึ่งสามารถน าไปแยกระหว่าง Laura ได้รับการแปลเป็น taura@localhost และ Laura@somewhere.Com เนื่องจากผู้ใช้จากต่าง domain อาจจะมีชื่อ เหมือนกัน รวมถึงการเพิ่มความ ปลอดภัยเพราะสามารถเจาะจงสถานที่ให้เข้าสู่ระบบ และสามารถให้ คนที่มาจากสถานที่เฉพาะให้เข้าถึง ตารางข้อมูลหรือฐานข้อมูลเฉพาะได้** password เป็นรหัสผ่านที่ผู้ใช้ผ่านเข้าสู่ระบบ รหัสไม่ควรเดาได้ง่าย จึงไม่ควรเป็นคำใน พจนานุกรมหรือชื่อผู้ใช้ **ควรผสมตัวอักษรใหญ่ เล็ก และไม่ใช่พยัญชนะต้องห้าม**

**WITH GRANT OPTION ยอมให้ผู้ใช้ที่ระบุโอนสิทธิ์ให้กับคนอื่น สิทธิ์ได้รับการเก็บใน 4 ตารางข้อมูล ระบบในฐานข้อมูลเรียกว่า mysql ตารางข้อมูล 4 ตาราง คือ mysql.user mysqLdb mysql tables priv และ mysql\_column priv ตารางเหล่านี้สัมพันธ์โดยตรง กับสิทธิ์ 4 ระดับตามที่ กล่าวไปแล้ว การแก้ไขสิทธิ์โดยตรงสามารถท าได้นอกจากค าสั่ง GRANT ในส่วนของ priV type ซึ่งเป็นประเภทของสิทธิ์สามารถแบ่งได้เป็น 2 ระดับ ดังนี้ 1) ระดับผู้ใช้ 2) ระดับผู้ดูแลระบบ**

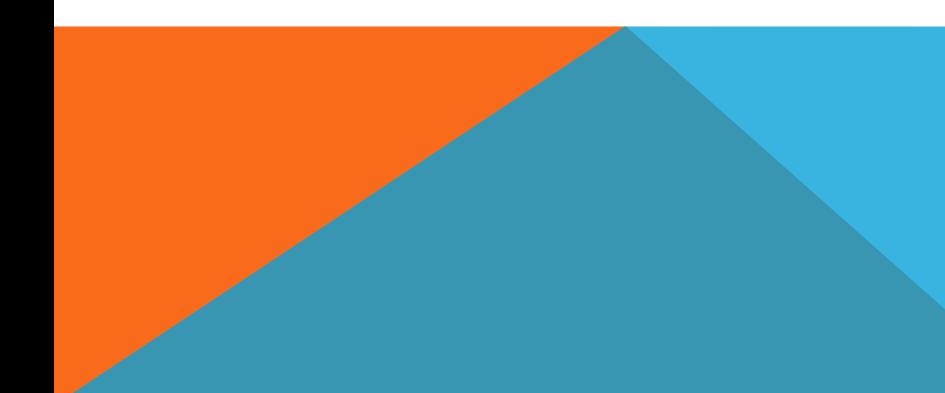

### **1) ระดับผู้ใช้**

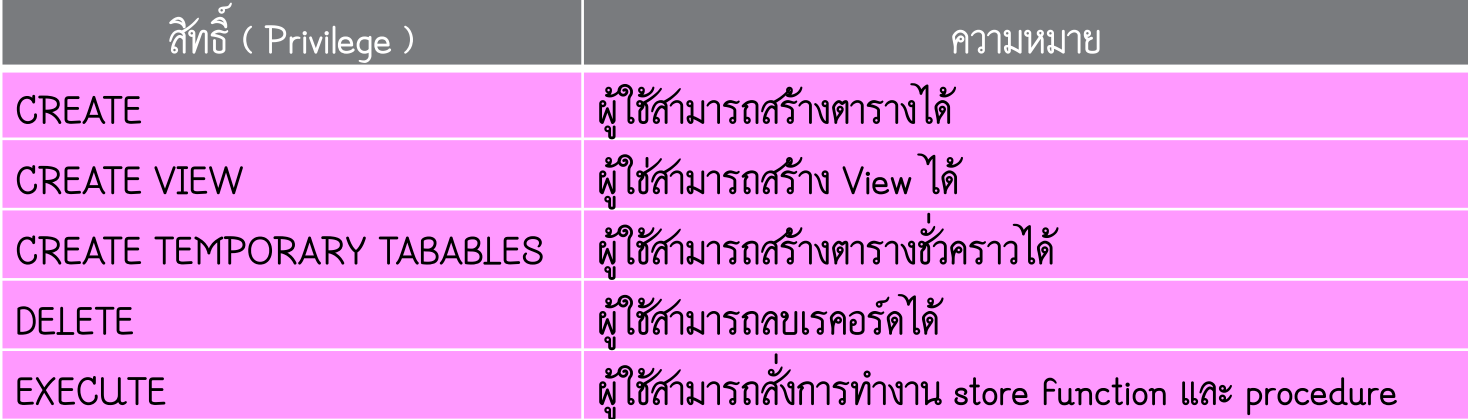

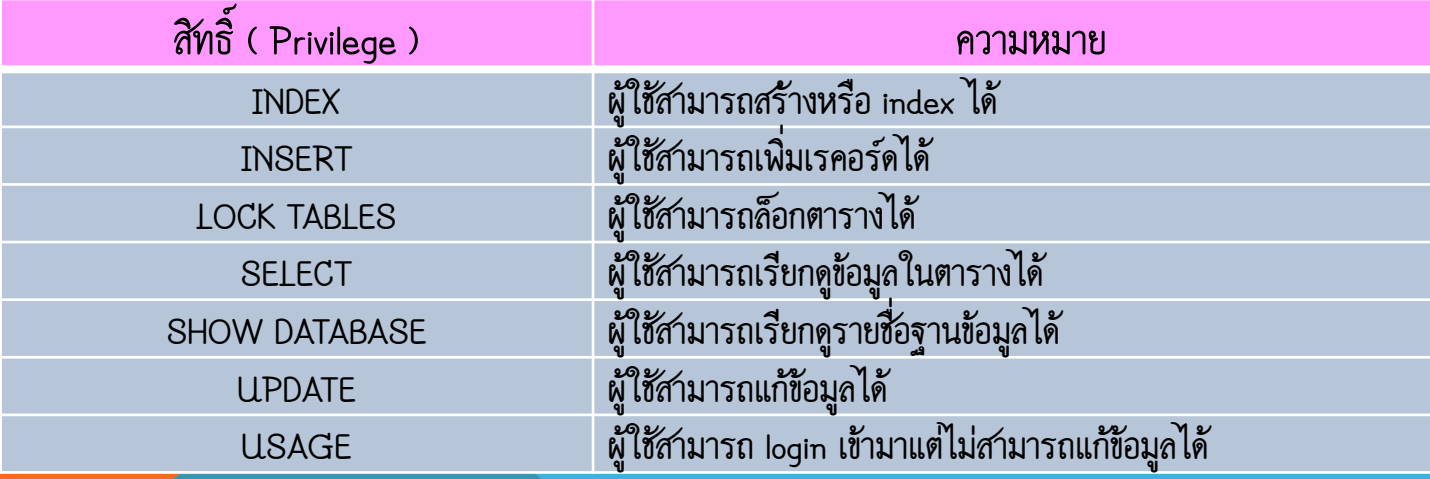

### **2) ระดับผู้ดูแลระบบ**

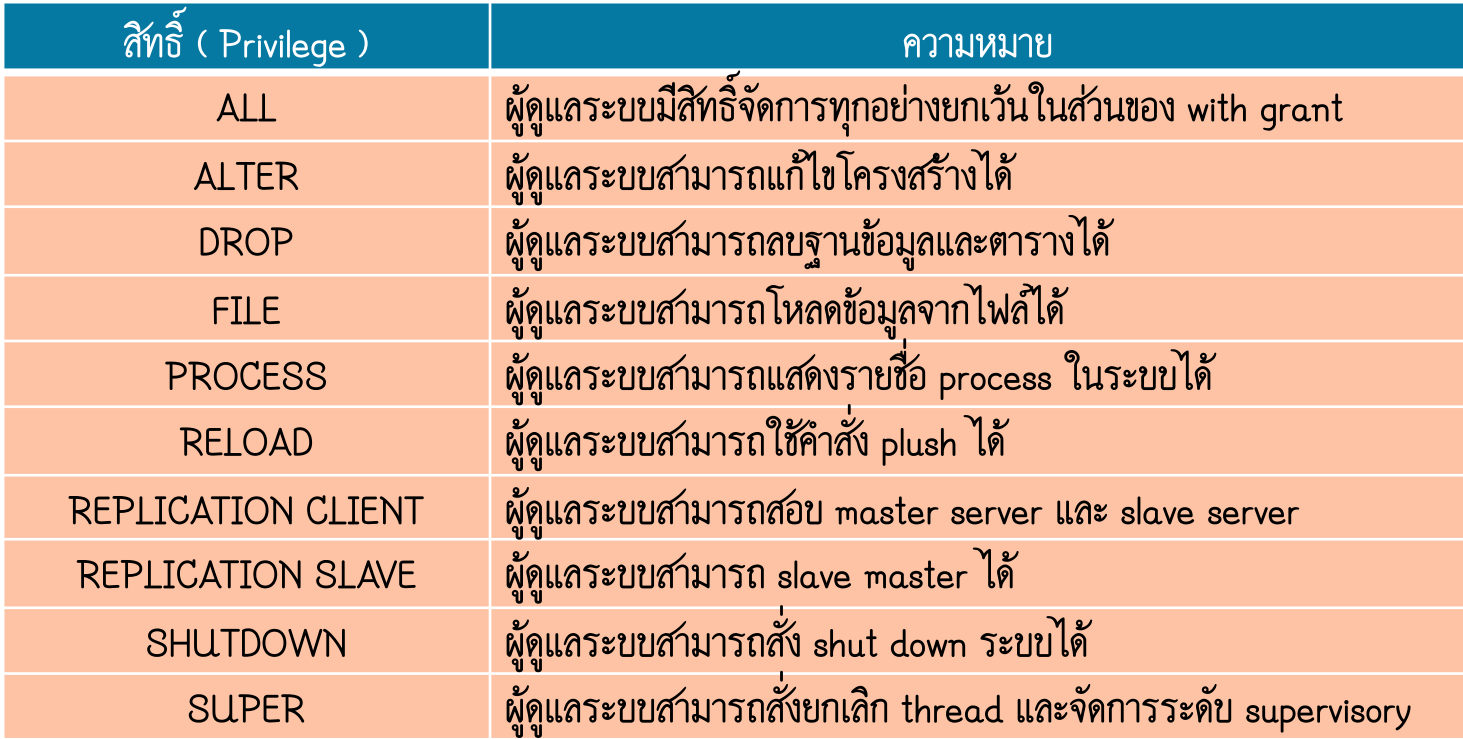

**ระดับสิทธิ์การเรียกใช้ข้อมูลมี 4 ระดับ คือ (1) ระดับโฮสต์ (Host Level) (2) ระดับฐานข้อมูล (DB Level) (3) ระดับตารางข้อมูล (Table Level) (4) ระดับคอลัมน์ข้อมูล (Column Level) ลักษณะการตรวจสอบสิทธิ์การใช้งาน เมื่อเครื่องลูกข่ายที่ร้องขอติดต่อเข้ามา จะต้องแจ้งให้ ทราบว่ามา จากไหน ชื่อโฮสต์อะไร หมายเลข IP Address เท่าไร เมื่อ MySQL รับทราบการร้องขอ ก็จะน า ข้อมูลที่ได้รับ แจ้งไปตรวจสอบว่าโฮสต์นั้นมีสิทธิ์หรือไม่มีสิทธิ์อะไรบ้าง**

### **3) ลักษณะชื่อโฮสต์ที่สามารถก าหนดได้ มีดังนี้**

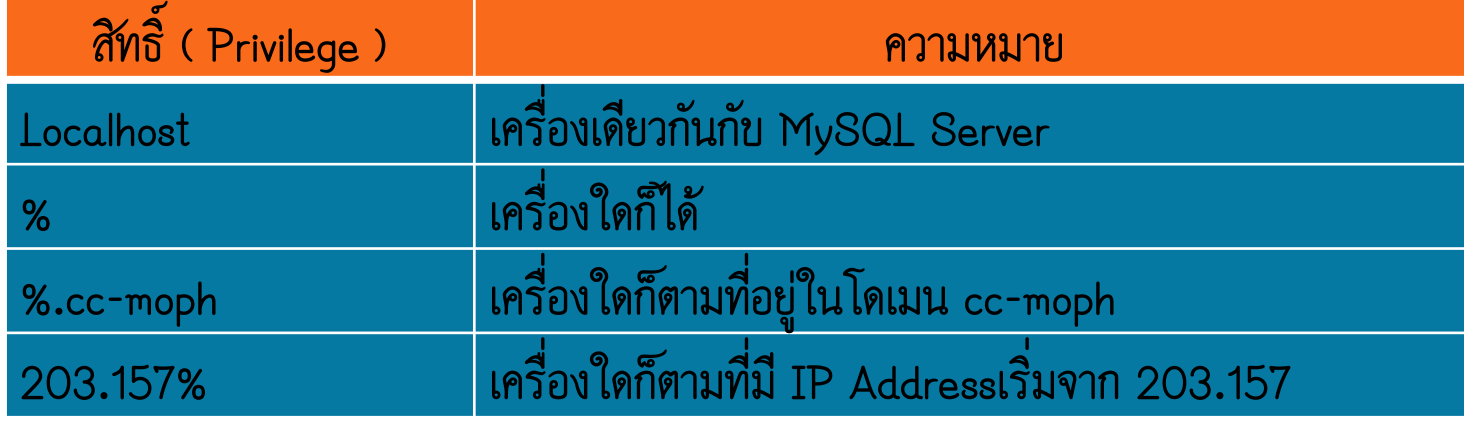

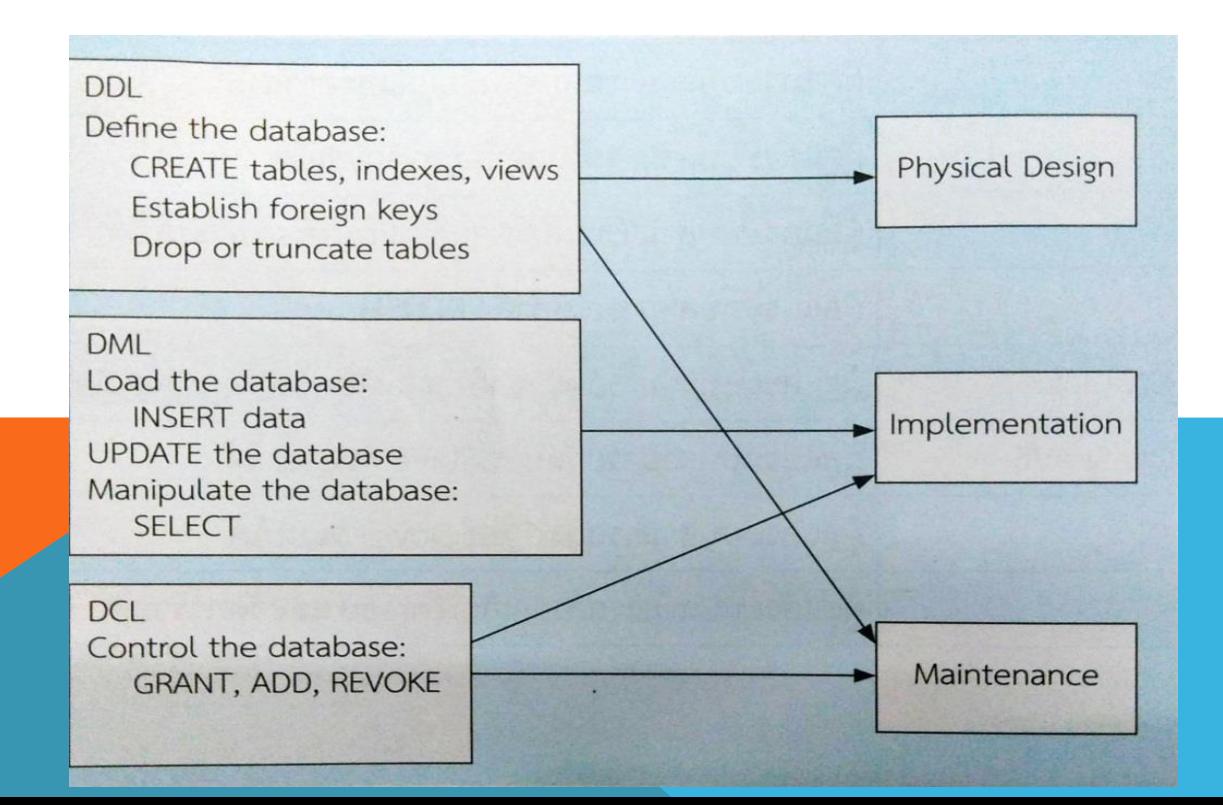

### **ตัวอย่างการก าหนดสิทธิ์**

**mysql -> GRANT USAGE ON employee.\* TO 'juthawut'@'localhost' IDENTIFIED BY 1111; หมายความว่า ก าหนดสิทธิ์ให้กับผู้ใช้ชื่อ juthawut รหัส คือ 1111 เพื่อเข้ามายังโปรแกรม 15OL เท่านั้น แต่ไม่ให้สิทธิ์ใดๆ ในการจัดการฐานข้อมูล employee 5.3.2 การยกเลิกสิทธิ์ สั่ง REVOKE เป็นค าสั่งให้มีการยกเลิกสิทธิ์นั้นหลังจากที่ได้ GRANT แล้ว เพื่อ สามารถก าหนดผู้ใช้ฐานข้อมูลได้แล้วก็ต้องสามารถยกเลิกได้ด้วย การยกเลิกสิทธิ์สามารถยกเลิกทั้งหมด หรือยกเลิกสิทธิ์เฉพาะอย่างได้ เช่น user ชื่อ jib มีสิทธิ์สามารถท าได้ทุกอย่าง Select, Insert, Update, Delete ข้อมูลได้ในขณะเดียวกันก็สามารถยกเลิกสิทธิ์บางอย่างได้ เช่น ยกเลิกการ Update และ Delete ข้อมูลได้ เป็นต้น**

#### **รูปแบบ**

**REVOKE priv\_type [(column\_list)] [priv\_type [(column\_list)]...] ON {table\_name| \*\* | \* | database\_name. \*} FROM user name [, User\_name...] priv type คือ ประเภทของการยกเลิกสิทธิ์ column list คือ ชื่อฟีลด์ที่ต้องการยกเลิกสิทธิ์ table name คือ ชื่อตารางที่ต้องการยกเลิกสิทธิ์ \*.\* คือ ยกเลิกสิทธิ์ให้กับทุกฐานข้อมูลและทุกตาราง \* คือ ยกเลิกสิทธิ์ให้กับทุกตารางตามที่ใช้ค าสั่ง use database name.\* คือ ชื่อฐานข้อมูล user name คือ ชื่อตารางข้อมูล ตัวอย่างการยกเลิกสิทธิ์ ตัวอย่างการยกเลิกสิทธิ์**

**mysql -> USE employee;**

**-> REVOKE ALL on \* FROM 'juthawut'@'localhost'; หมายความว่า ยกเลิกการใช้งานทุกประเภทในการจัดการฐานข้อมูล employee แก่ผู้ใช้ชื่อ juthawut**